**System Administrators Manual** 

# **Bartrack 6**

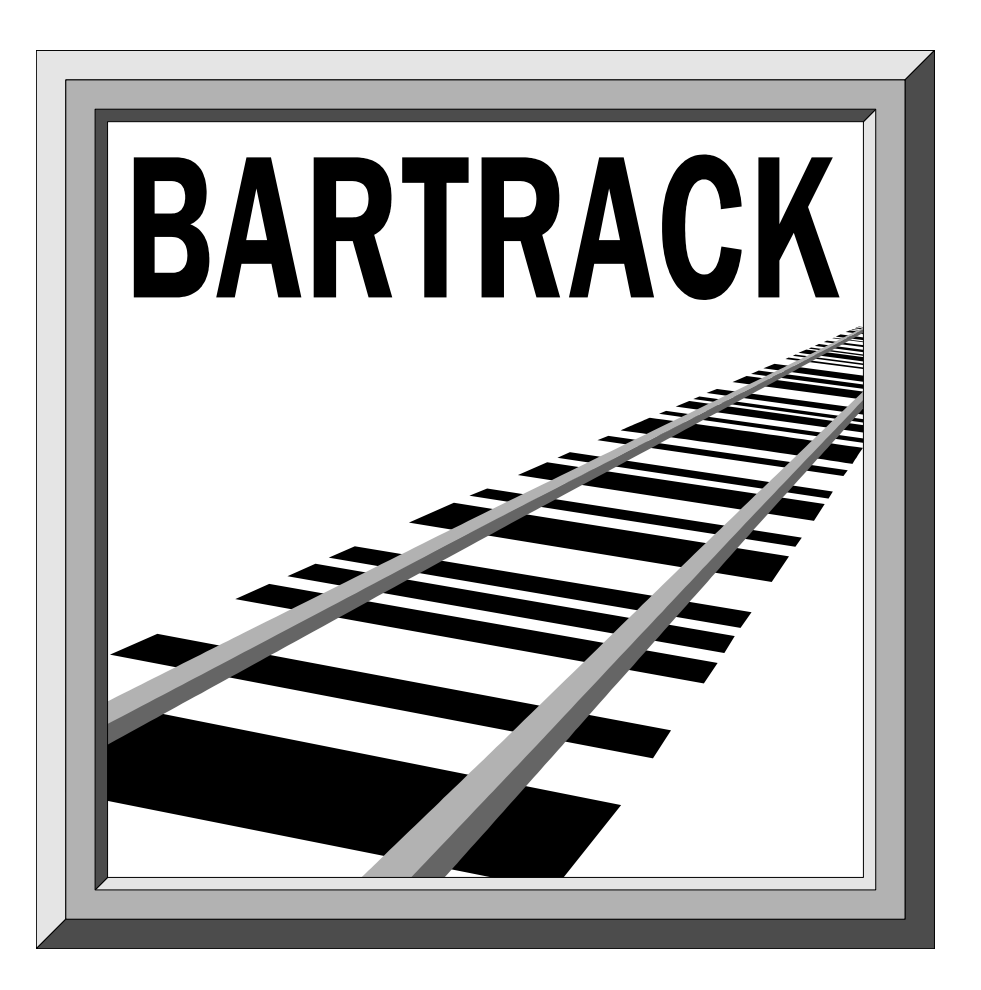

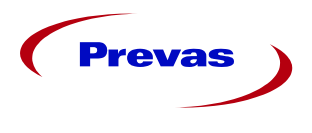

**Prevas AB** Box 1909 S-651 19 Karlstad

This manual was produced by Prevas AB KS001b02/en v3

**Copyright Prevas AB 2003**

Phone: +46 54 147400 Fax: +46 54 147499

# **Contents**

## **Introduction**

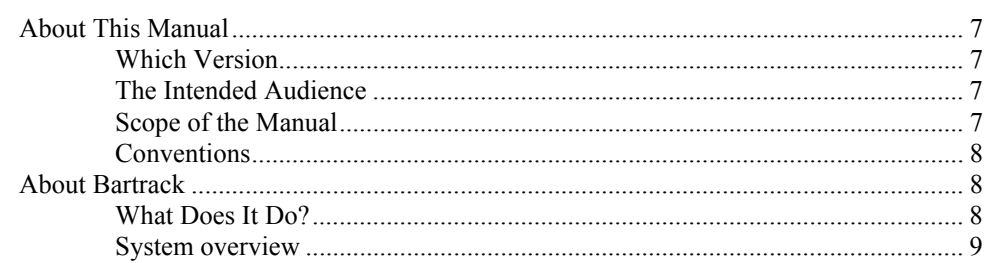

## **Security**

 $11$ 

 $\overline{7}$ 

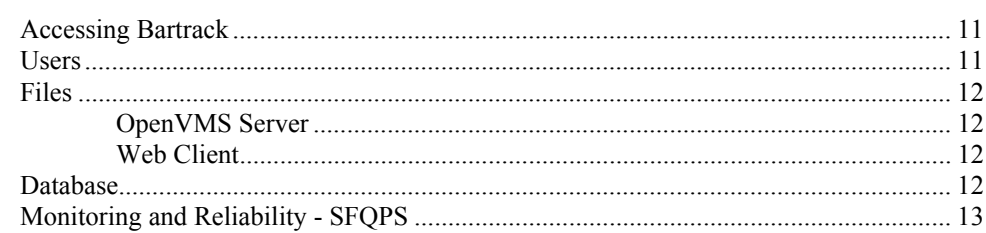

## **Server**

 $17$ 

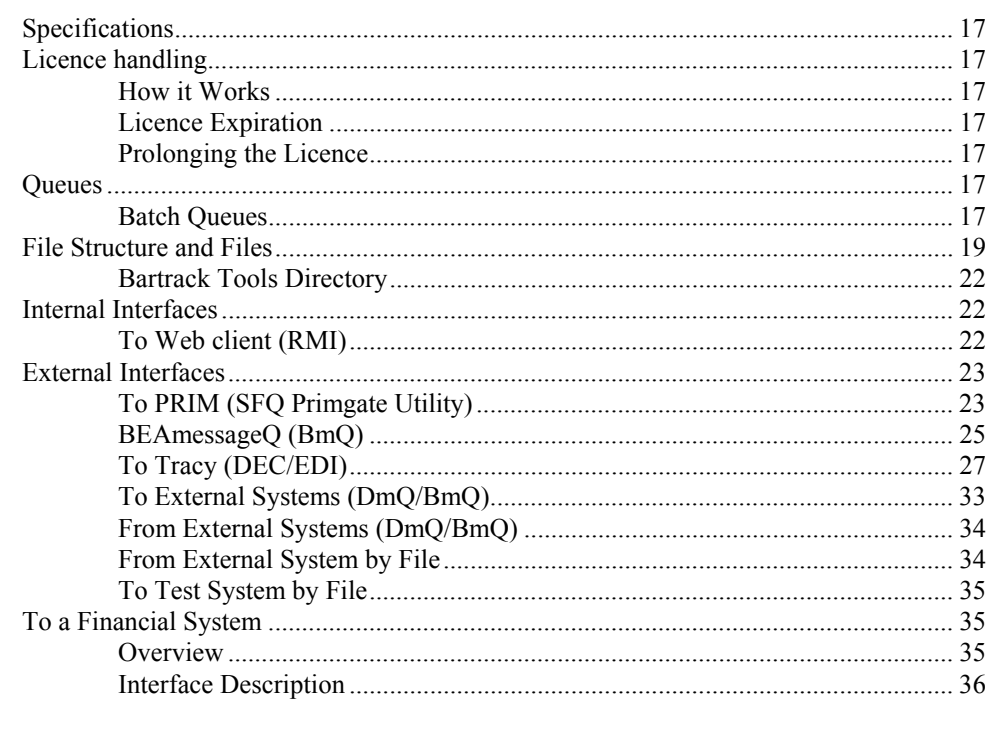

## **Web Server**

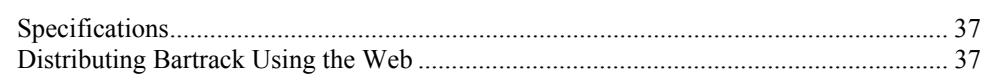

37

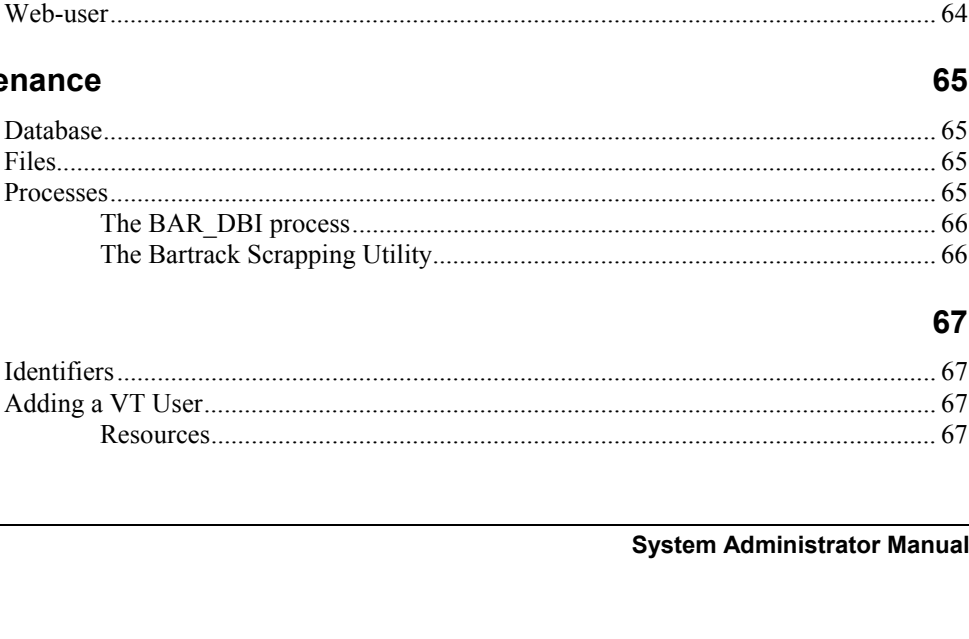

## Logging

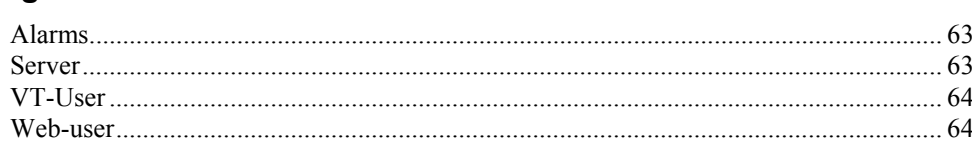

**Users** 

## **Maintenance**

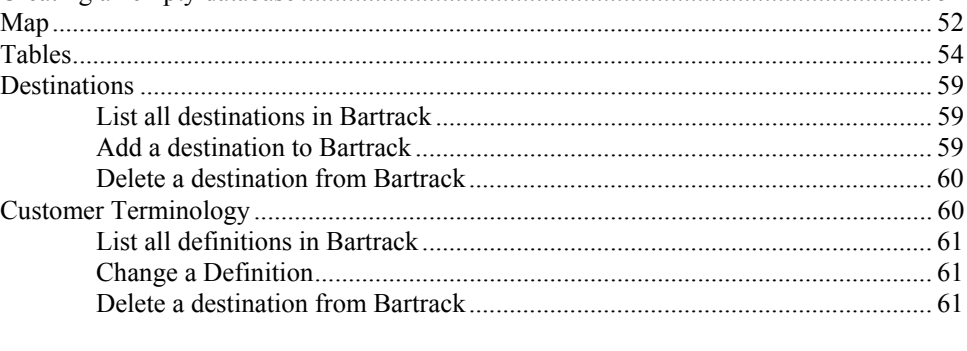

## **Database**

**VT-Terminal** 

**External Programs** 

#### **Web-client** 45

# 43

41

# 49

# 63

#### 65

#### . . . . . . . . . . . . 65

# 67

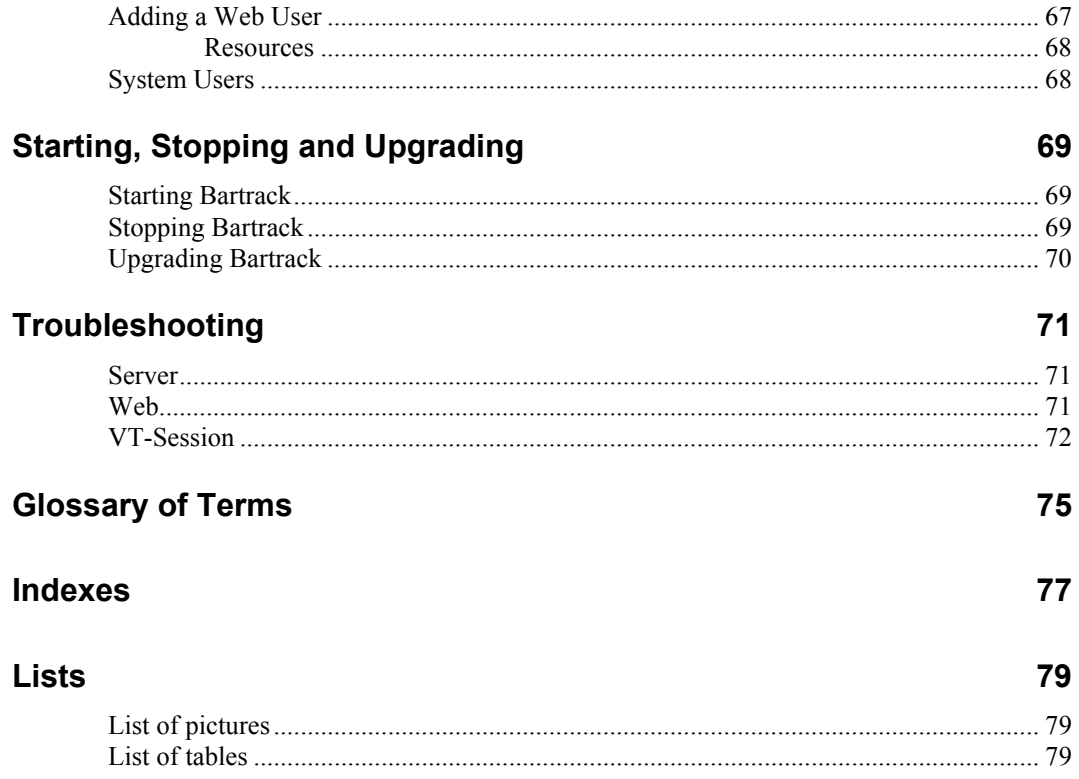

# **Introduction**

# **About This Manual**

## **Which Version**

This manual covers the 6.0 release of the Bartrack system. If you do not know which version you have, do the following:

- 1. Start Bartrack (either web or VT session)
- 2. From web: Choose the menu item About/About Bartrack From VT: Press the **F10** key
- 3. A display box shows which version of Bartrack that is installed.
- 4. Click on the button OK (web) or press the key **DO** (VT)

## **The Intended Audience**

This manual is written for a reader with prior knowledge of OpenVMS. Some of the commands shown in this manual might be unsafe to execute. If you have the slightest hesitation or feel insecure; don't.

A faulty or command or wrong parameters might stop Bartrack from functioning.

## **Scope of the Manual**

This manual does not cover:

- 1. Normal non-Bartrack system administrator tasks.
- 2. Usage of the Bartrack program. See the User's Guide KS001B01 for information on using Bartrack.
- 3. Non-standard error conditions. In which case you should contact the Prevas Support (according to your support agreement).

You can reach the helpdesk by phone:

Tel: +46 54 147444

Depending on your support agreement with Prevas, this service is open 24 hours a day, seven days a week.

You can also send an e-mail to support.sfc@prevas.se

# **Conventions**

In order to keep the manual as easy to read as possible, the following conventions are used:

A request to press a key on the keyboard is written like this: Press the **F10** key.

A request to choose a menu or menu item is written like this: Choose the menu item System/About.

A request to click on an on-screen button is written like this: Click on the button **Product structure**.

A sequence of instructions to be carried out in order is written like this:

- 1. This is step 1
- 2. This is step 2
- 3. etc.

A single instruction to be performed is written like this:

• This is a single action

A list of items is written like this:

- This is an item
- This is another item
- etc.

# **About Bartrack**

## **What Does It Do?**

Bartrack is a traceability system for individuals produced in factories specialized in electronics manufacturing. The purpose of using Bartrack is to:

- Create serial numbers for the individuals
- Keep track of the assembled parts of an individual
- Print out bar-code labels
- Keep master traceability systems updated
- Monitor the product structure

Every produced individual with traceability demands is assigned a serial number by Bartrack. To this unique number, assorted information about the individual is connected, for example product number, structure information, manufacturing week.

When an individual is ready to leave the factory, its information in Bartrack is deleted. But since Bartrack is one of the sources of traceability information, it first sends the information to the master traceability database, such as Tracy.

## **System overview**

The Bartrack system consists mainly of two units:

- The Prepare/Administration unit
- The Manufacturing unit

Both of these units have access to the Bartrack Rdb-database.

The communication between Bartrack and other systems all go through these two units, except for the direct access the System Administrator has to the Rdbdatabase.

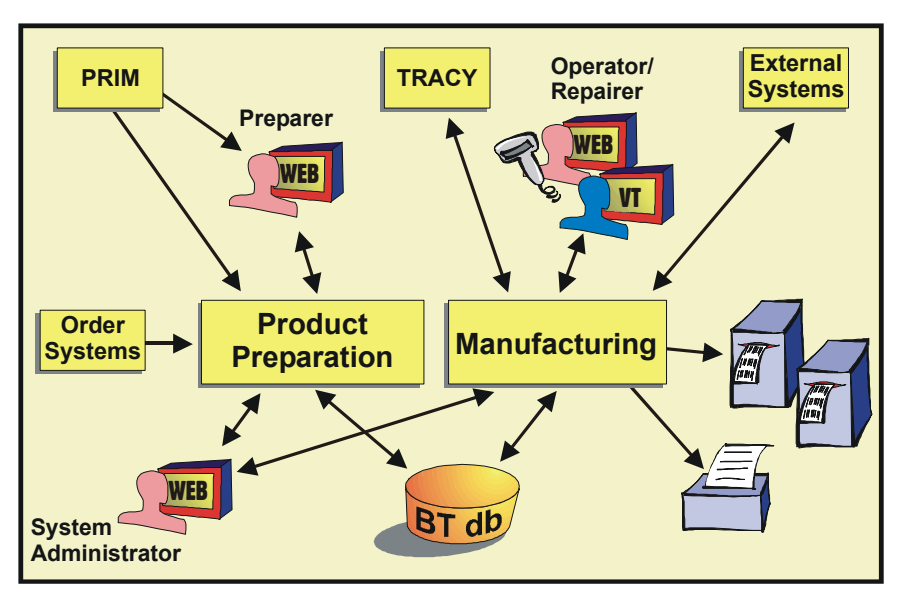

*A system overview* 

There are four main user categories that use Bartrack:

- Operator
- **Repairer**
- Preparer
- System Administrator

They put in information, request tasks and read output information.

In addition to the real users, there are a number of virtual users, for example the Tracy interface or the PRIM interface.

# **Security**

# **Accessing Bartrack**

There are a number of safety devices against unauthorised access to Bartrack. The details are discussed in separate sections of this manual, since they belong to different parts of the Bartrack system.

This is a schematic view of the access paths to Bartrack:

#### **Access path to Bartrack for web client**

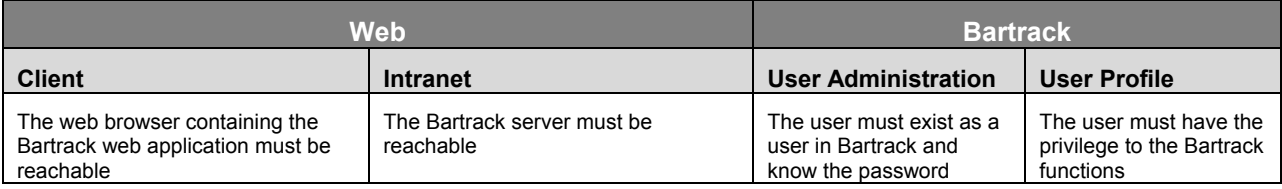

#### **Access path to Bartrack for VT client**

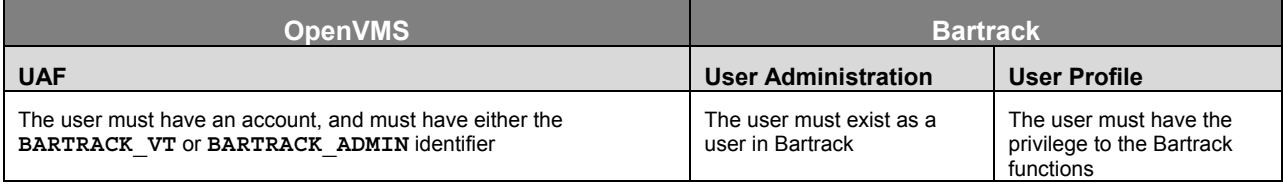

# **Users**

It is recommended that all users in Bartrack should have unique user-IDs and no collective logins should be allowed. This will make it possible to track each user's doings in Bartrack, as well as having different privileges for different users.

**VT-users** log in via their normal OpenVMS-login, which is used to determine their rights to the Bartrack executable and which privilege profile to use.

**Web-users** start their browser and click on the link to Bartrack. Then they will have to log onto Bartrack the normal way. The Bartrack username is used to determine which privilege profile to use.

Every access to the Bartrack database is controlled by OpenVMS and Oracle Rdb. Bartrack uses different privilege profiles to allow different menu entries for each user.

Since every user accesses Bartrack from their own username, it is easy to control access and processing.

# **Files**

## **OpenVMS Server**

Bartrack executable files are protected by normal OpenVMS operation.

The users who have the identifier **BARTRACK\_VT** have execute access to the file **BAR\_EXE:UIV\_MAIN.EXE** that is run by the command file pointed to by the symbol **BARTRACK** when a Bartrack VT-session is started.

This file in its turn has the identifier **BAR\_DB\_SUBSYSTEM** that gives it access to the Bartrack database.

If you, for any reason, changes the physical disk on which this file reside, you have to manually issue the following command:

**\$ SET VOLUME/SUBSYSTEM <disk name>** 

Where  $\leq$ **disk** name> is the name of the new disk. This enables the protected subsystem for the disk.

The users who have the identifier **BARTRACK\_ADMIN** have access to all the Bartrack files.

## **Web Client**

For the web interface to function, the java.policy file must contain the path to the prevas.policy file found at the Bartrack web server. This path is needed for the Java Run-time Environment to be able to verify that the Bartrack web client files are authentic.

Bartrack relies on a special file. The file, .java.policy, must be copied from the web server the first time a user tries to start Bartrack. The file contains the security settings for the Java client, which enables Bartrack to access the clients disk. This is needed for the barcode interface.

To set this path, you will have to execute the Policyinstaller.exe found in the Bartrack directory of the web server.

The policyinstaller will prompt for the URL of the Bartrack website, where a file called prevas.key is located. The prevas.policy and the prevas.key in cooperation will ensure that only approved code will be executed on the client.

If the user hasn't copied the file before, it must be done before Bartrack can function. This is done by clicking on a link which will prompt the user for a name and a location of the file. The file should always be copied to the user's own directory, and should always be called .java.policy.

**N.B.** This file will grant all Bartrack web applications read/write access to the client's local disks. No other web applications will be granted read/write access.

# **Database**

The database used by Bartrack is an Rdb database from Oracle.

Bartrack uses the OpenVMS protected subsystems to guard the database against unauthorised access. The only allowed accesses are from files having a special key, an identifier, to the database.

Files that should access the database need to be located on a disk having the **BAR\_DB\_SUBSYSTEM** identifier.

If a user has the **BARTRACK\_ADMIN** identifier, or system privileges, the database can also be accessed.

# **Monitoring and Reliability - SFQPS**

Bartrack uses the SFQPS (Shop Floor Quality Process Surveillance) to keep Bartrack up at any cost. The program is essentially two processes guarding each other, the watchdog (SFQ\_SSSWDOG) and the supervisor (SFQ\_SSSSUPV). The supervisor also guards any processes it has stored in its database. Should a guarded process cease to function, it will be started by the supervisor again. In order for this procedure to work, the **BAR\_PROCESS** batch queue must be operating.

Every twenty seconds, a question is sent to the monitored processes, and within twenty seconds, a response is sent back. If there is no response, the process will be re-started.

The SFQPS relies on mailboxes for this communication. If custom processes are to be added to the SFQPS monitor list, they will have to comply with the OpenVMS mailbox protocol.

The following Bartrack processes are monitored by SFOPS:

- BAR\_LOGGING A process for Bartrack logging
- BAR\_SFT\_STR A process handling structure requests
- BAR SFT UPD A process handling update information
- BAR SFT SHP A process handling ship requests
- BAR SFT IDI A process handling individual requests
- BAR SFT CRT A process handling create requests
- BAR TIF A process handling test system files
- BAR ORC A process handling order system files

Should any of the processes above die or fail, the SFQPS will start them again, ensuring that the vital processes for Bartrack are alive. Any process restarted by SFQPS is logged in the directory **SFQPS\_LOG**.

The SFQPS database is loaded with the processes to guard at start-up.

#### *Logical names for SFQPS*

There are several logical names that are used by the SFQPS during operation.

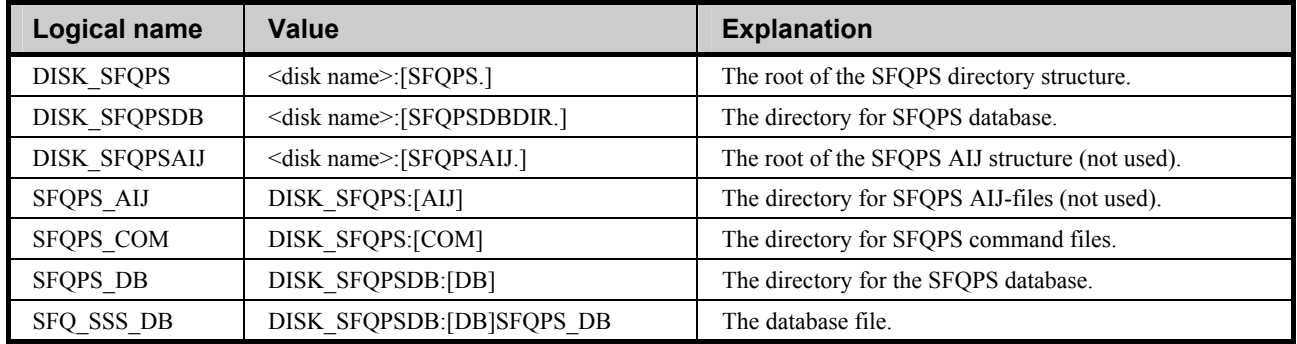

#### **Table of logical names for SFQPS**

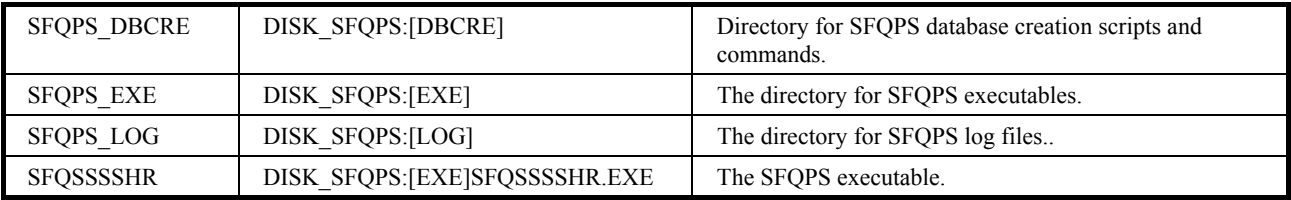

#### **SFQPS processes**

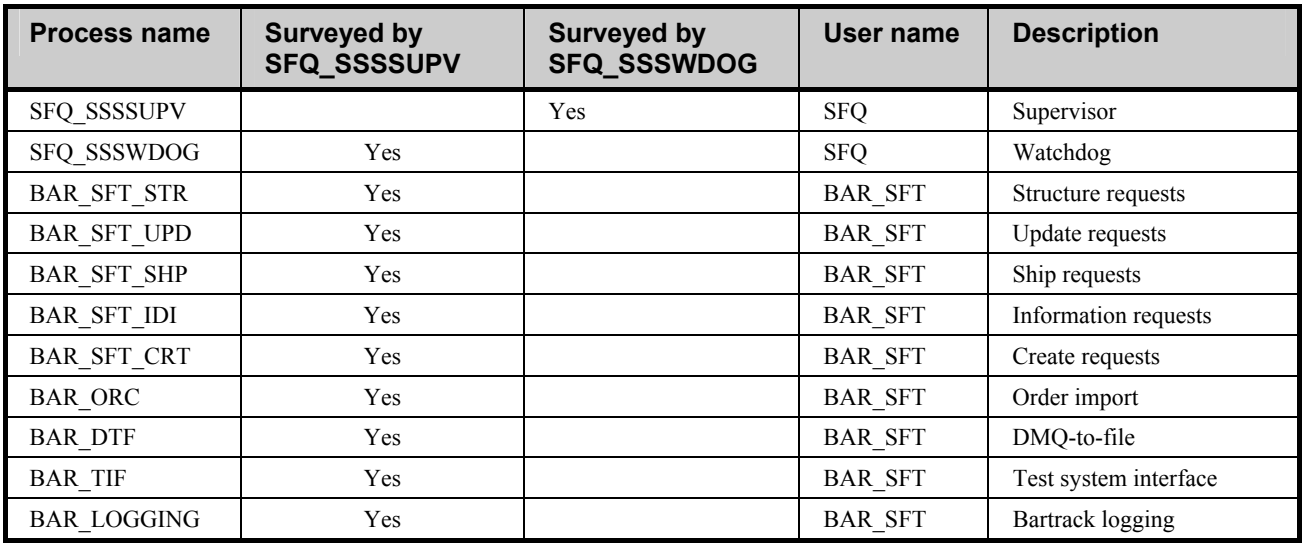

## *Adding processes to SFQPS*

To add processes that are to be surveyed, you have to run the following command:

#### **\$ @SFQPS\_DBCRE:<insert command>**

Where *<insert* command> is substituted with the appropriate .com filename. The command inserts the start command for that particular process into the SFQPS database, and SFQPS then monitors the process.

After a command is inserted into the SFQPS database, the SFQ\_SSSSUPV process must be restarted. To stop and start SFQPS and SFQ\_SSSSUPV, see next section.

#### **Insert Commands**

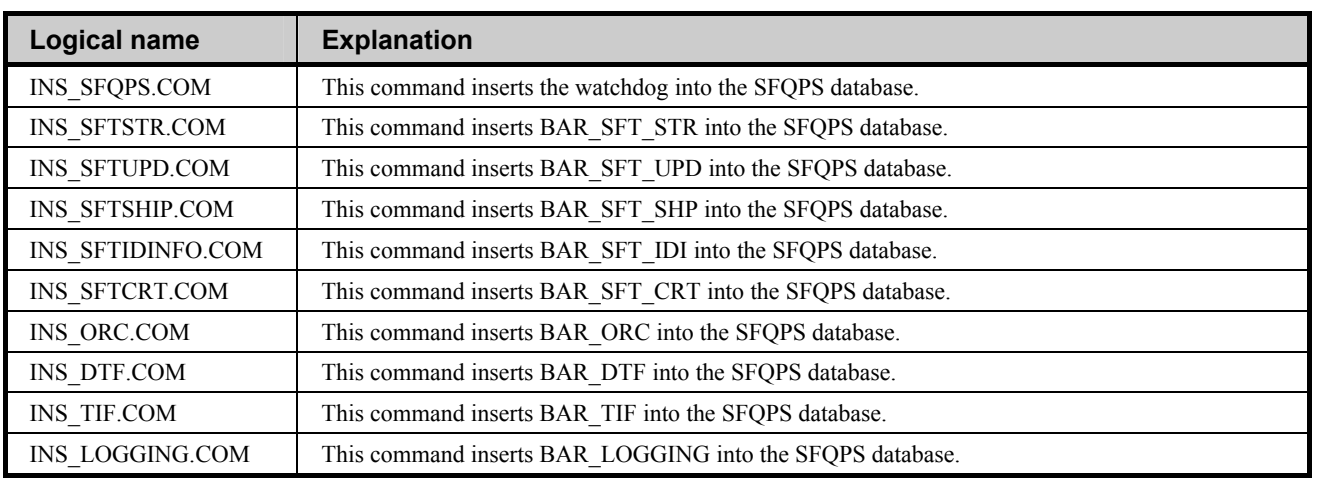

#### *Removing processes from SFQPS*

To remove processes that are not to be surveyed any more, you have to delete the process from the SFQPS database.

This is done using normal SQL on the SFQPS database **SFQPS\_DB**. For each process there will be an entry in the **SSS\_PROCESS** and the **SSS\_PROCESS\_DATA** table.

After a process is removed from the SFQPS database, the SFQ\_SSSSUPV process must be restarted. To stop and start SFQPS and SFQ\_SSSSUPV, see next section.

## *Starting and stopping SFQPS*

Normally, SFQPS will be started from **BARTRACK\_STARTUP.COM** during the computer's boot sequence. Should you want to start SFQPS manually, you have to be logged in as the user SFQ, then use the following command:

• **\$ SUBMIT/USER=SFQ SFQPS\_COM:SFQPS\_STARTUP.COM** 

To stop Bartrack on the server, you have to be logged in as the user SFQ, then use the following command to stop the SFQPS surveillance on the server:

> • **\$ SUBMIT/USER=SFQ SFQPS\_COM:SFQPS\_SHUTDOWN.COM**

# **Server**

# **Specifications**

For a full specification, read the "Target environment specification (TES)", document number KS001f05/en.

The TES contains the minimum hardware and software specifications required in order to run Bartrack.

# **Licence handling**

## **How it Works**

Bartrack uses the standard OpenVMS Licence Management Utility. Each time a Bartrack client requests access to the Bartrack program on the server, Bartrack verifies that the registered licence is still valid. If so, the clients are allowed to run.

## **Licence Expiration**

When the remaining time to the licence's expiration date is less than 30 days, each user of Bartrack will receive a notification about this fact when they log on. After the notification is shown, Bartrack operates in the normal way.

When the expiration date is reached, no user can log on to the Bartrack system, and an error message is shown.

## **Prolonging the Licence**

Use the standard OpenVMS Licence Management Utility to enter the new licence into the system.

A new licence can be obtained by contacting Prevas (see page 7 for address and telephone number).

# **Queues**

## **Batch Queues**

There are two batch queues used by Bartrack:

**BAR\_BACKUP\_QUEUE** The Bartrack backup batch queue

• **BAR PROCESS** The Bartrack process batch queue

In **BAR\_BACKUP\_QUEUE** there will be only one entry during five minutes each night: **BAR\_BACKUP**.

In **BAR\_PROCESS** there may be up to five entries at normal operation: **TRACY\_BAR**, **BAR\_TRACY**, **BAR\_DBI**, **PRIM\_BAR** and **BAR\_CHECK\_BATCH**.

# **File Structure and Files**

Bartrack is set up to be distributed over a number of physical disks, or on one disk. Every directory has its own logical name, giving direct access to it, regardless of its physical location.

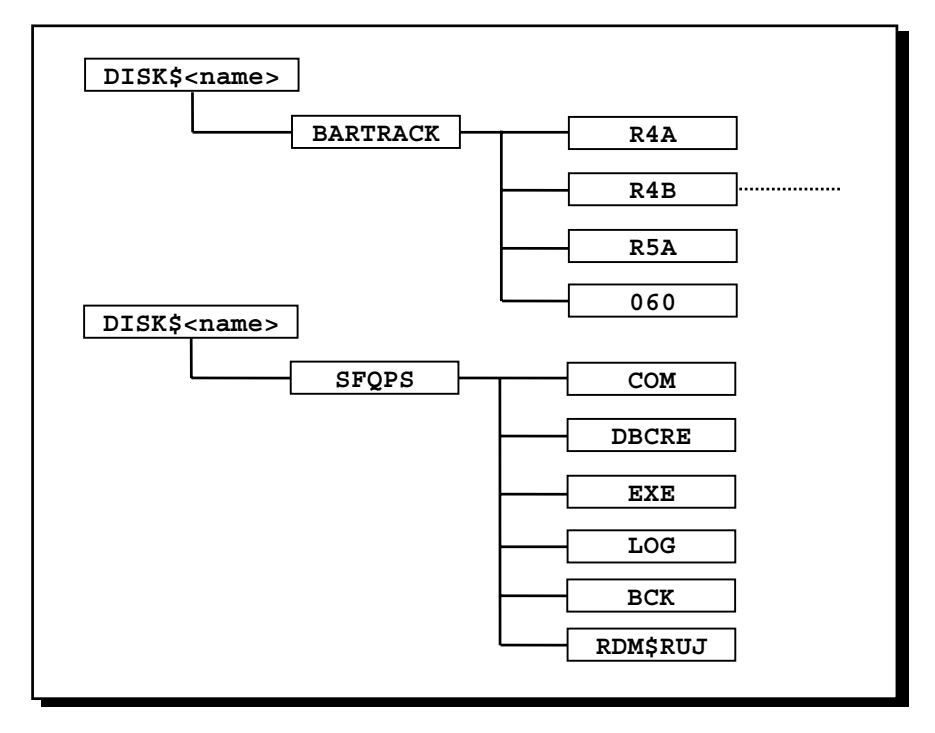

*Server file structure: The Bartrack and SFQPS top directory structure* 

Bartrack is installed in its own directory named **BARTRACK**. This directory in its turn contains directories named after that particular release's version. Under the version **060** (for example) all the specific Bartrack files and directories related to the 6.0 release are located. The current Bartrack release is defined during startup.

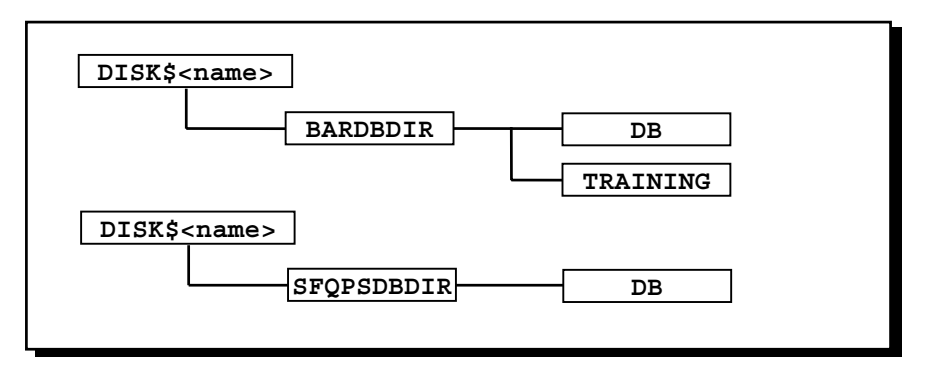

*Server file structure: Databases* 

The databases are located in their own directories, separate from each other. The directory TRAINING does not contain a database, instead it contains the scripts to fill an empty database with exercises for training purposes.

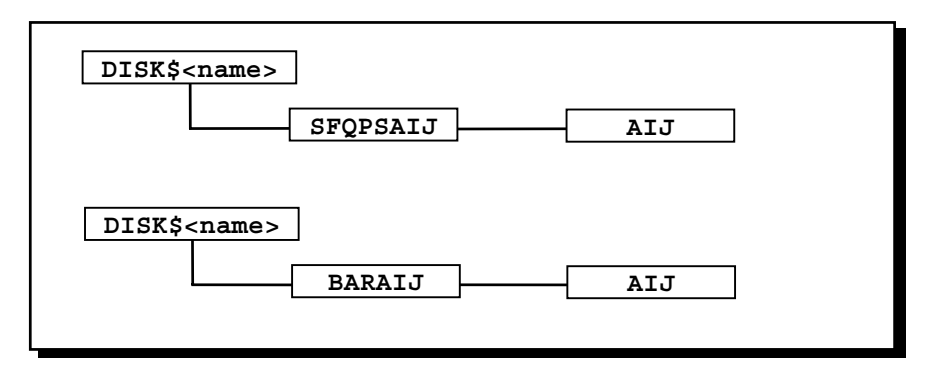

*Server file structure: AIJ files* 

The After Image Journals for the Bartrack database is stored in its own directory **BARAIJ:AIJ**.

The **SFQPSAIJ:AIJ** is not used, since no backups of that database is necessary.

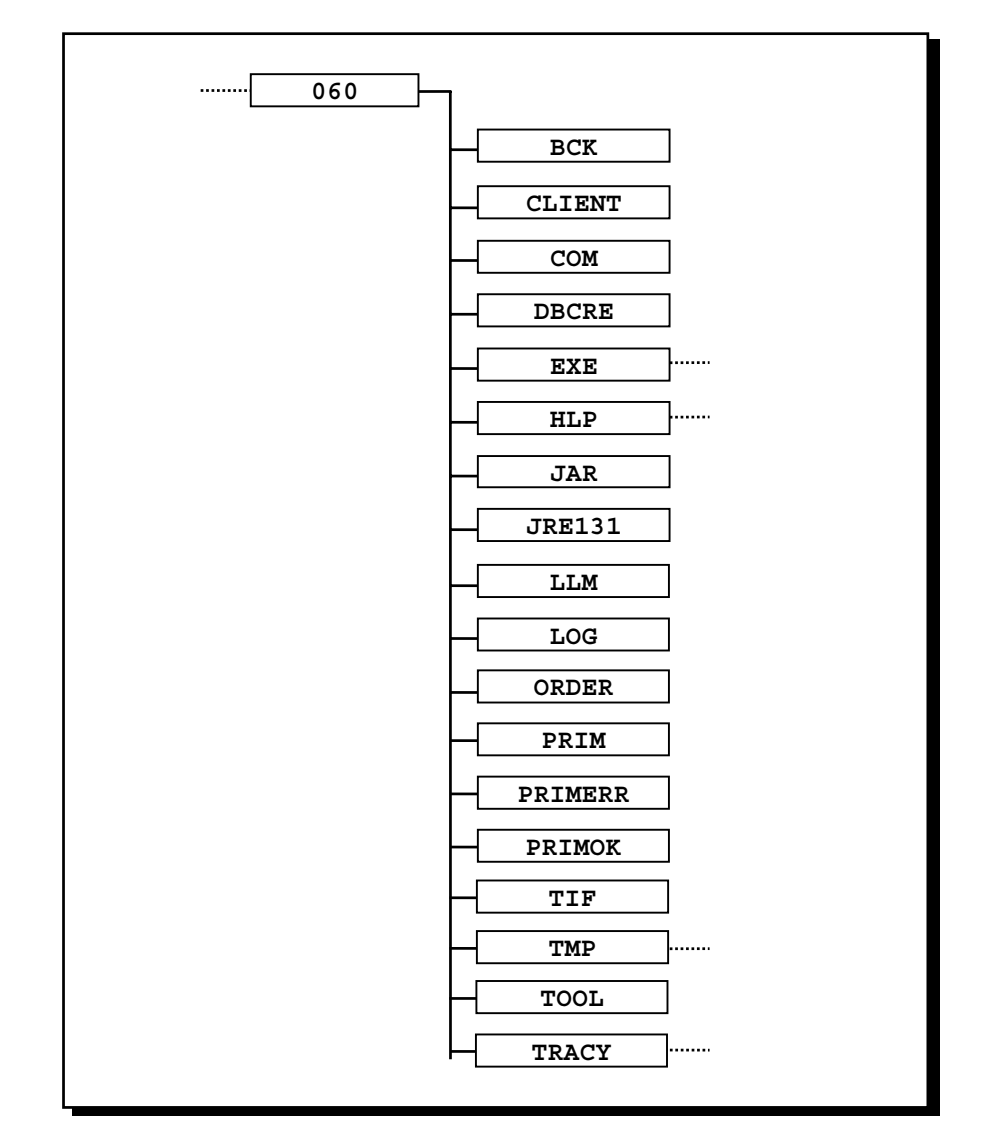

*Server file structure: the Bartrack 6.0 release* 

#### **Servers directory contents**

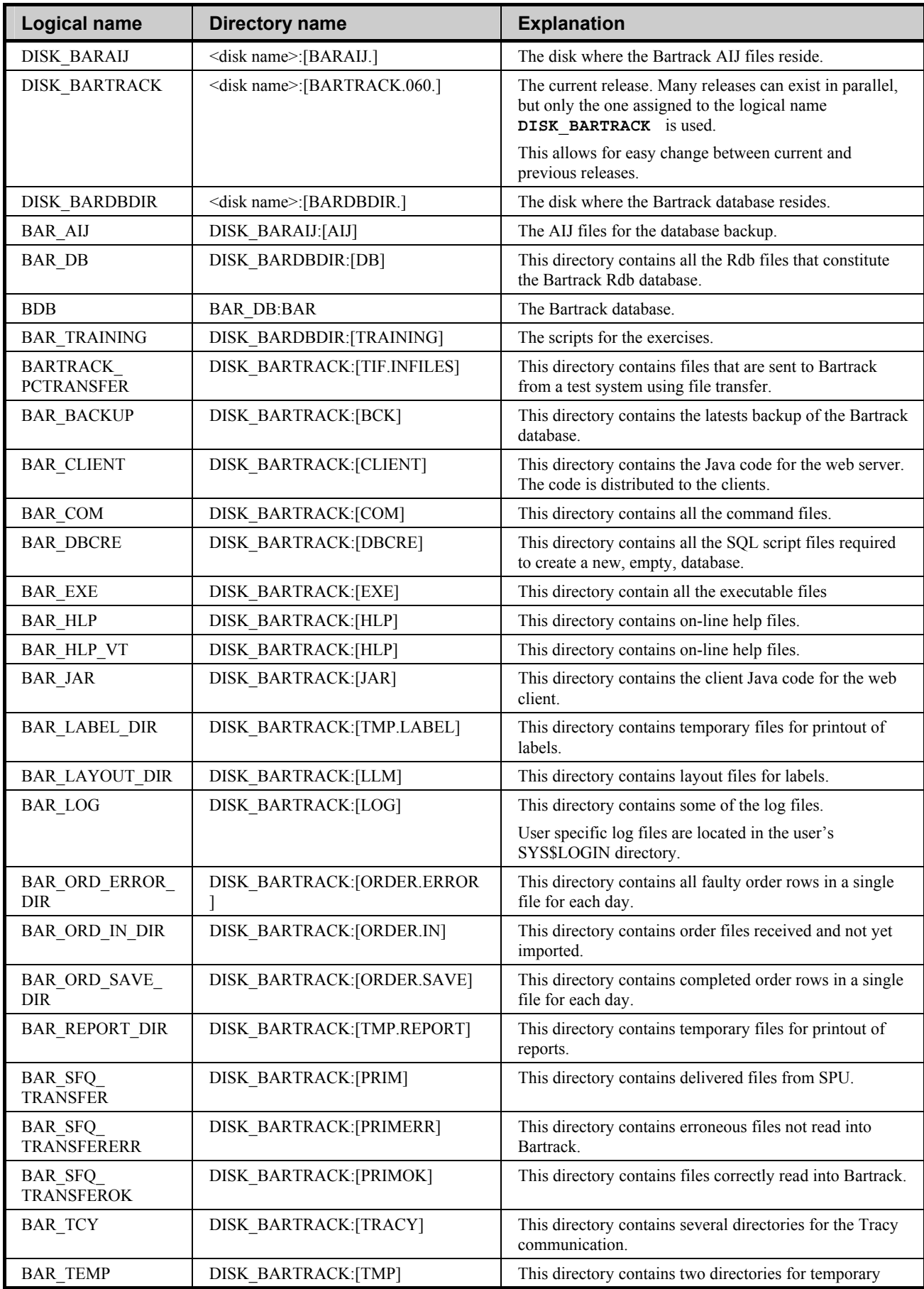

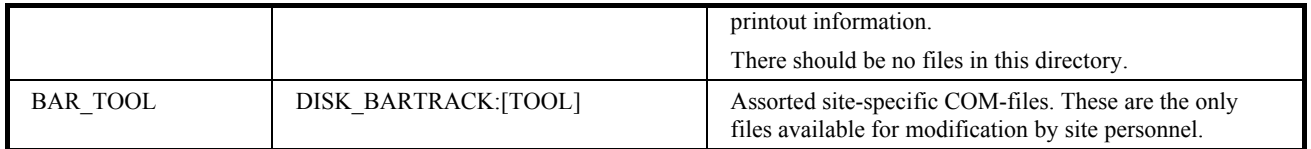

All installation files for the clients can be found in the directory **CLIENT**. The logical **BAR** CLIENT points directly to this directory.

# **Bartrack Tools Directory**

The **BAR** TOOL directory contains files that are changed to suit the site's needs. Some files may be modified during installation, and some files may be modified when, for example, mail-addresses shall be changed.

It is recommended that any custom files made by the site be placed in another directory. This directory might change from version to version without notice.

# **Internal Interfaces**

## **To Web client (RMI)**

The Bartrack web interface is programmed in Java and distributed via TCP/IP and normal web technology. The technique used to handle the clients is called RMI (Remote Method Interface).

#### *Set-up RMI for Bartrack*

No special steps are required on RMI's set-up.

## *Set-up Bartrack for RMI*

No special steps are required on Bartrack's set-up.

#### *Logical names for RMI interface*

There are several logical names that are used by RMI during operation.

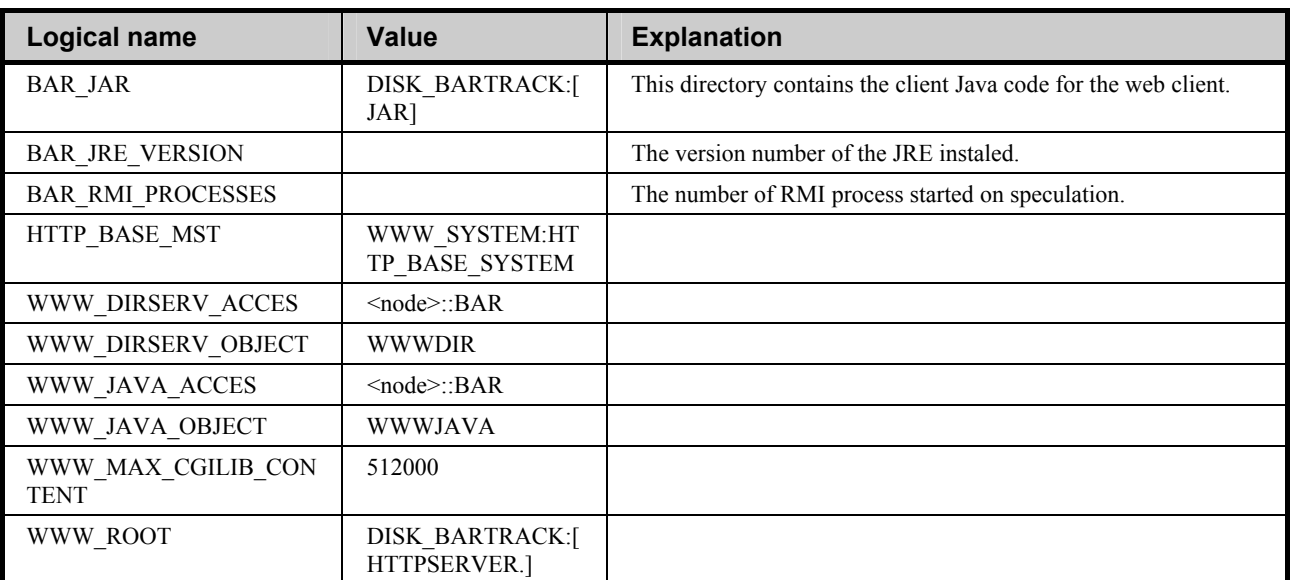

#### **Table of logical names for RMI**

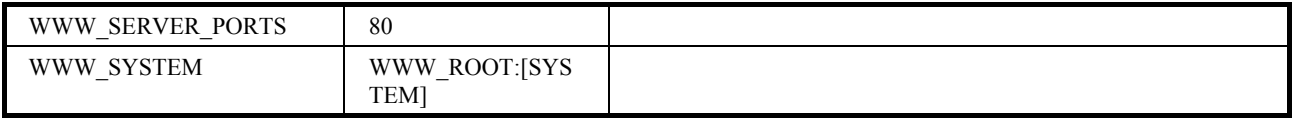

# **External Interfaces**

## **To PRIM (SFQ Primgate Utility)**

PRIM is a product register used at Ericsson.

The SFQ Primgate Utility (SPU) converts PRIM data files, ordered from PRIMCOM or Piwin, into a text file format suitable for database loading. SPU delivers these text files to any application that has been set up as a subscriber. In the process, SPU can apply filters. In order to receive any PRIM information, Bartrack requires SPU to be installed on one node in your network (may be the same node as Bartrack).

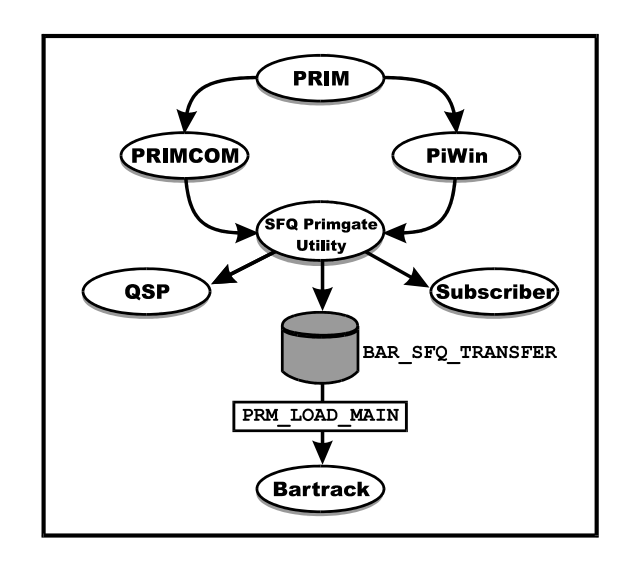

*Picture of PRIM import sequence via SPU* 

For more information about SPU, see the "SFQ Primgate Utility Installation and User Guide", 198 17-LZY 236 26 Uen.

## *Set-up SPU for Bartrack*

SPU must be configured to deliver PRIM text files to Bartrack in the BAR\_SFQ\_TRANSFER directory (see "File Structure and Files" on page 19). Two system logicals sets up the subscription list and controls the Primgate operation for each subscriber.

## *Logical names for SPU interface*

There are several logical names that are used by SPU during operation. Some of them are relevant for Bartrack. For a complete list, refer to "SFQ Primgate Utility Installation and User Guide", 198 17-LZY 236 26 Uen.

#### **Table of logical names used by Bartrack**

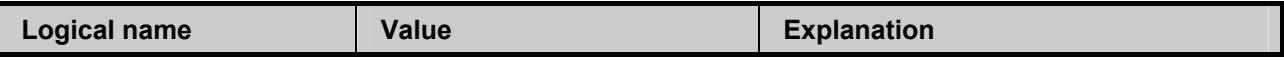

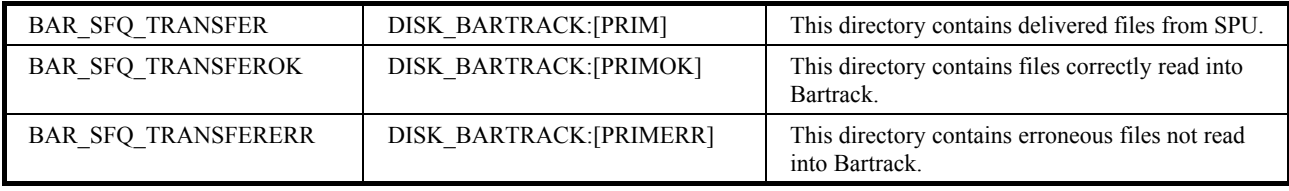

The following logicals are defined in the command file **SYS\$STARTUP:SPU\_STARTUP.COM**:

#### **Table of some of the logical names for SPU**

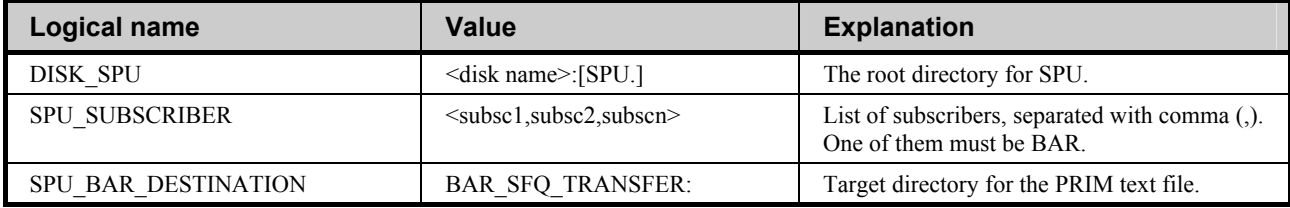

Examples:

 The same line after modification for Bartrack:  **DEFINE/SYSTEM/NOLOG SPU\_SUBSCRIBER "QSP,BAR"** 

2. The destination set-up for Bartrack:  **DEFINE/SYSTEM/NOLOG SPU\_BAR\_DESTINATION "<Bartrack node>::BAR\_SFQ\_TRANSFER:"** 

#### *Set-up Bartrack for SPU*

All PRIM text files transferred from SPU are delivered in the Bartrack directory **BAR\_SFQ\_TRANSFER.** If SPU is installed on the Bartrack node, no further actions are required. If, however, SPU is installed on a remote node, that node must have write access to the **BAR\_SFQ\_TRANSFER** directory. This may be accomplished either by proxy access or by granting world write access to the directory.

Proxy example:

**UAF> ADD/PROXY <SPU node>::SYSTEM BAR /DEFAULT** 

#### *Operation*

Bartrack queues the **PRIM\_TRANSFER\_MAIN** job onto the **BAR\_PROCESS**  batch queue. Every fourth hour, it checks the **BAR\_SFQ\_TRANSFER** directory for new files from SPU. A new file is read into the Bartrack temporary product database. Should anything go wrong (for example, some data not being loaded into Bartrack) the whole offending file is copied to **BAR\_SFQ\_TRANSFERERR**. If the transfer is OK, the file will be copied to **BAR\_SFQ\_TRANSFEROK**. In any case, the **BAR\_SFO\_TRANSFER** directory is cleared of the read files.

The files stored in these three directories are normal ASCII text files, and thus they can be edited and read. If you edit an offending file (to clear out any problems) you can copy it back into the **BAR\_SFQ\_TRANSFER** directory. From this directory it is read once again when the next **PRIM\_TRANSFER\_MAIN** job starts.

The Preparer then decides which products to transfer from the temporary product database to the live Bartrack product database for further preparation.

<sup>1.</sup> The SPU\_SUBSCRIBER line before Bartrack set-up:  **DEFINE/SYSTEM/NOLOG SPU\_SUBSCRIBER "QSP"** 

# **BEAmessageQ (BmQ)**

The BEAmessageQ (formerly known as DECmessageQ or DmQ) is used for three purposes;

- to communicate with test systems
- to allow for external systems to request information or actions from Bartrack
- to send internal logging information

The T95 BAR\_01 queue is owned by the receiving part (Testnet), all other queues are owned by Bartrack.

#### **Communicating with test systems**

Bartrack can receive individual statuses after test from a test system via BmQ. While reading the BmQ queue Bartrack updates the individuals test status in the database.

#### **External systems**

Bartrack can be controlled by an external system or application. A message is sent to Bartrack containing instructions on what Bartrack should do. Bartrack can reply back to the external system.

It is also possible to use the BarAPIx (Bartrack Auxiliary Programming Interface) to let PC-applications use Bartrack.

#### **Logging**

The Bartrack logs are all stored in the **BAR\_LOG** directory (some exceptions exists. Please refer to "Logging" on page  $63$  for a full description of logging). This is accomplished by sending BmQ messages to a logging server, which converts the messages to files.

## *Message Recovery Service*

All the out queues used by Bartrack has the Message Recovery Service (MRS) enabled. This will ensure that a message is delivered to the receiver in case of transport errors.

## *Multi-Reader Queues (MRQ)*

Bartrack uses Multi-Reader Queues (MRQ) for some of the incoming queues from external systems. This makes it possible to add additional polling processes if a single process is unable to cope with the message load.

#### *Incoming message queues*

There are five MRQ queues used for receiving request messages from another system:

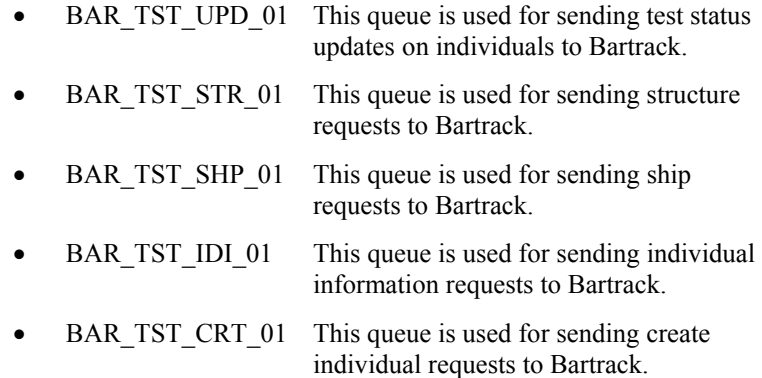

The five queues are each read by a dedicated processes, which communicate with Bartrack: **BAR\_SFT\_UPD** , **BAR\_SFT\_STR** , **BAR\_SFT\_SHP** , **BAR\_SFT\_IDI** and **BAR\_SFT\_CRT**.

There is one queue used for internal logging.

• BAR\_BAR\_LOG\_01 This queue is used for receiving alarms and logs meant for the logging server.

It receives messages from Bartrack and converts them to log files. This is done by the process **BAR\_LOGGING** .

#### *Receiving message queues*

There may be several queues used for sending messages from Bartrack to other systems. When Bartrack is to send a message to another system, Bartrack first attaches to a temporary queue, and then sends the message.

There is one queue used by Bartrack to convert DmQ messages to files:

BAR\_FIL\_01 This queue is used for sending information to a system that cannot use DmQ.

The BAR\_FIL\_01 queue is read by the dedicated processes **DmqToFile** , which converts the messages to files.

For more information about DmQ/BmQ, see the DECmessageQ documentation set.

#### *Set-up DmQ/BmQ for Bartrack*

Refer to the "Bartrack Installation Guide" (KS001f04) and the DmQ/BmQ manual for instructions on how to set up the DmQ/BmQ environment.

#### *Set up Bartrack for DmQ/BmQ*

Refer to the "Bartrack Installation Guide" (KS001f04) and the DmQ/BmQ manual for instructions on how to set up the DmQ/BmQ environment.

## *Logical names for DmQ/BmQ*

There are several logical names that are used by DmQ/BmQ during operation.

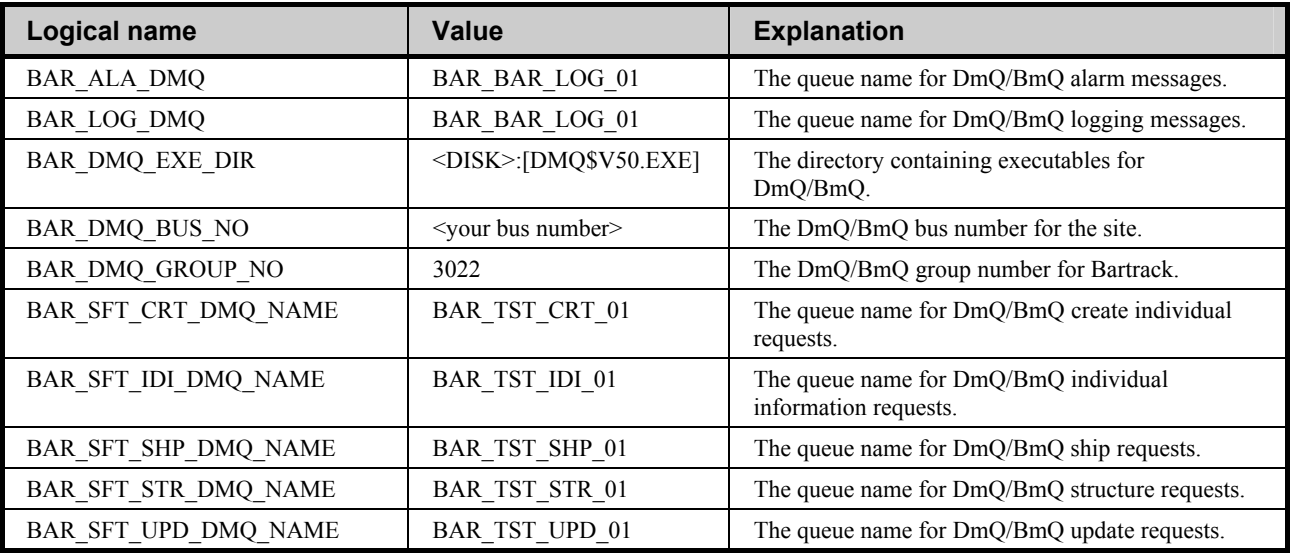

#### **Table of logical names for DmQ/BmQ**

# **To Tracy (DEC/EDI)**

Bartrack uses a DEC/EDI client to exchange data with Tracy. Bartrack can request individual information or structure from Tracy. Tracy can in its turn request from Bartrack to ship individuals.

DEC/EDI is a file transfer protocol, and all files are located in the directories below **BAR\_TRACY** (see "File Structure and Files" on page 19).

Each file can contain several messages.

There are seven messages going from Bartrack to Tracy:

- Send individual data (B-record)
- Update individual data (C-record)
- Send additional number(s) (E-record)
- Send external serial number information (F-record)
- Send structure data (S-record)
- Request information about an individual (Y-record)
- Scrap an individual (Z-record)

From Tracy there are five messages:

- Individual information requested by Bartrack (B-record)
- Additional numbers, if any (E-record)
- Retail products, if any (F-record)
- Structure information requested by Bartrack (S-record)
- Request to ship individuals from Bartrack (X-record)

There are some duplicated words when it comes to Tracy. The following table explains the Bartrack meaning and the Ericsson equivalent.

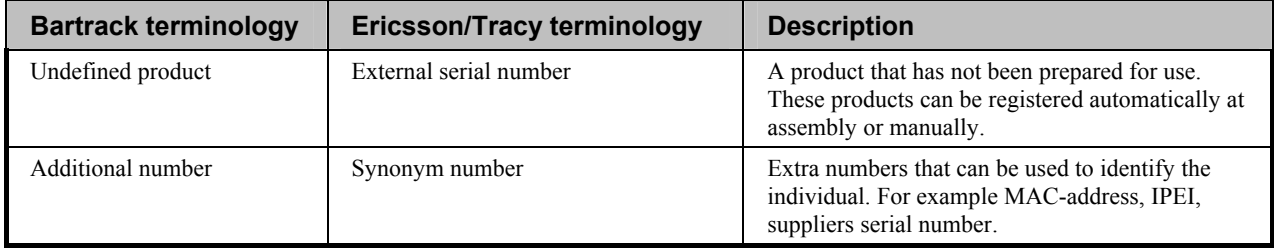

If a message is to be sent or not is decided for each product in the **Product Preparation** in Bartrack. Only necessary messages are sent, that is, even if a product has been defined to send information to Tracy at shipping, Bartrack can decide not to. But only if Bartrack knows that no information is changed since the last time Tracy knew the information.

For more information about EDI, see the DEC/EDI documentation set.

#### *Set up DEC/EDI for Bartrack*

Refer to the DEC/EDI-manuals on how to set up the EDI environment.

#### *Logical names for Tracy*

There are several logical names that are used by the Tracy interface during operation.

## **Table of logical names for Tracy**

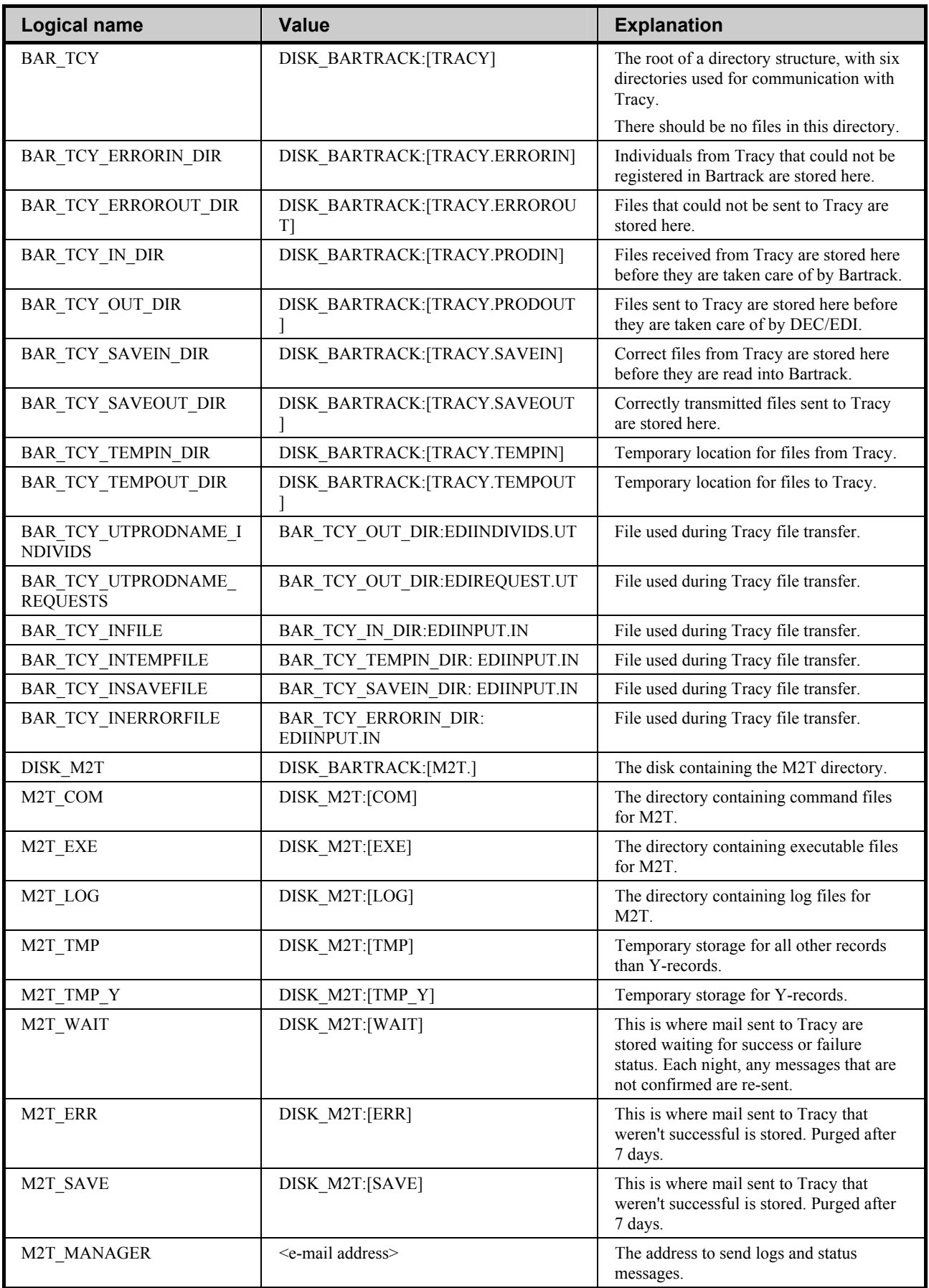

#### *Messaging to and from Tracy*

There are several logical names pointing to directories and files that are used when Bartrack exchanges information with Tracy (see previous section).

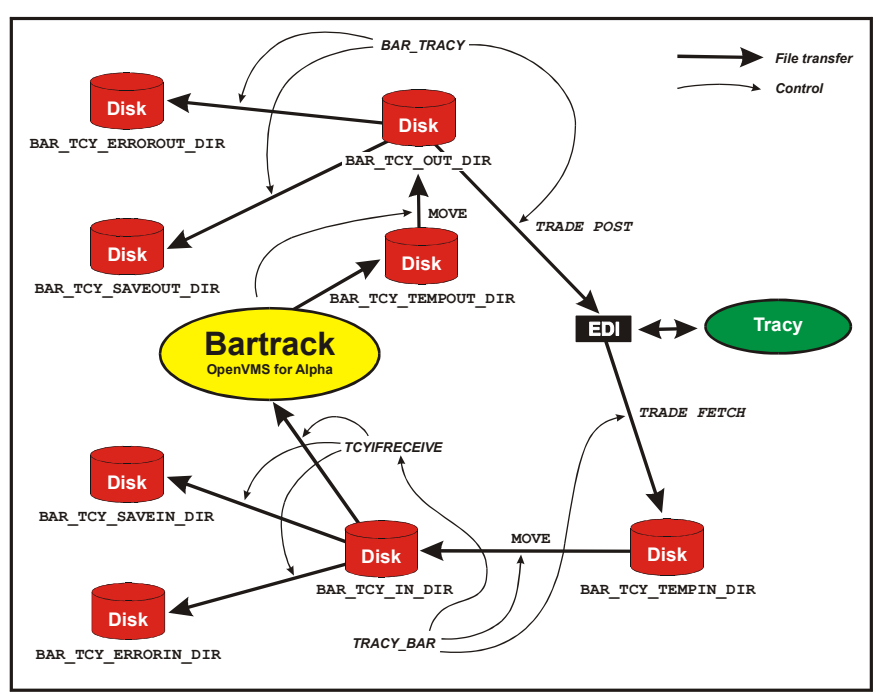

*Bartrack-Tracy communication using EDI (normal timing)* 

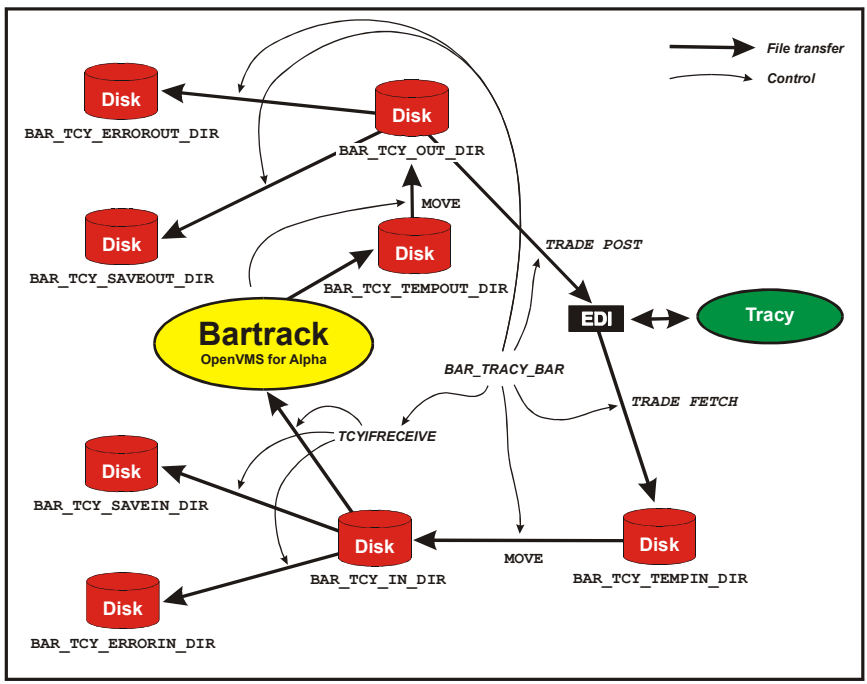

*Bartrack-Tracy communication using EDI (fast timing)* 

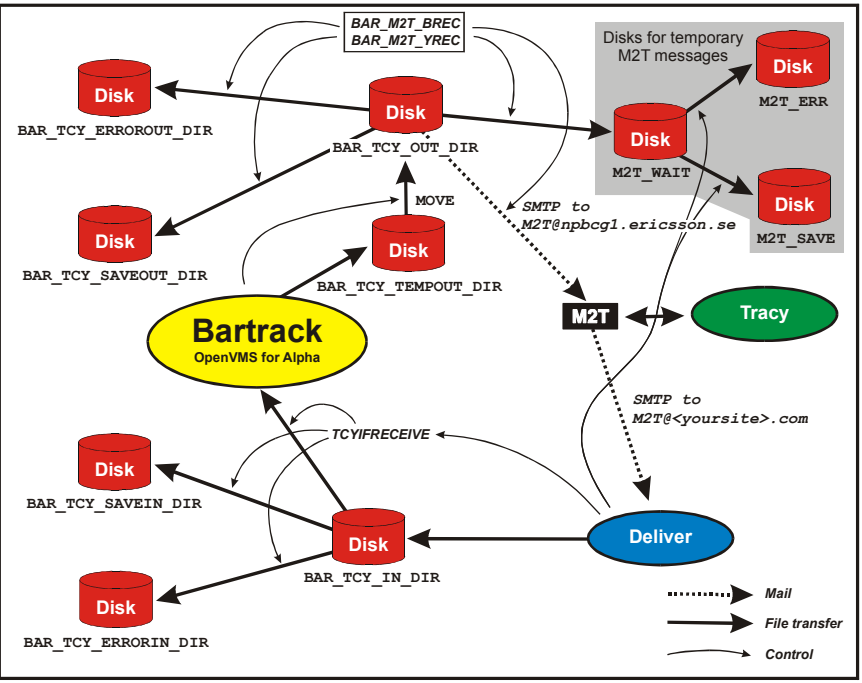

*Bartrack-Tracy communication using mail* 

#### **To Tracy Using EDI**

The **BAR\_TRACY** and **BAR\_TRACY\_BAR** processes are responsible for all actions on the "out" directories. They will scan the "out" directory **BAR\_TCY\_OUT\_DIR**.

**BAR\_TRACY\_BAR** handles Y-records only (individual requests) and scans every minute.

**BAR\_TRACY** handles all other record types and scans every 30 minutes.

When a message from Bartrack is sent to Tracy, a file is created in the **BAR TCY TEMPOUT DIR** directory. When the file is complete (including the **<EOF>** character) it is moved to **BAR\_TCY\_OUT\_DIR** . The file is then transferred to Tracy via DEC/EDI by one of the two scanning processes. If the transfer was successful, the file is moved and appended to a file with today's date in **BAR\_TCY\_SAVEOUT\_DIR**. However, if the transfer was unsuccessful, the file is moved to **BAR\_TCY\_ERROROUT\_DIR** .

When files including external serial numbers are sent, the serial numbers are stripped. The directory **BAR\_TCY\_SAVEOUT\_DIR** may contain two files per day; the unaffected compilation of all serial numbers, and the filtered compilation of the serial numbers for that site. The extension for the filtered file is **.SENT** .

#### **To Tracy Using Mail**

The **BAR\_M2T\_BREC** and **BAR\_M2T\_YREC** processes are responsible for scanning the "out" directory **BAR\_TCY\_OUT\_DIR**.

**BAR\_M2T\_YREC** handles Y-records only (individual requests) and scans every 20 seconds.

**BAR\_M2T\_BREC** handles all other record types and scans every 30 minutes.

When a message from Bartrack is sent to Tracy, a file is created in the **BAR TCY TEMPOUT DIR** directory. When the file is complete (including the **<EOF>** character) it is moved to **BAR\_TCY\_OUT\_DIR** . Then a mail is created and sent to Tracy by one of the two scanning processes. If the transfer was successful, the file is moved and appended to a file with today's date in

**BAR TCY SAVEOUT DIR.** However, if the transfer was unsuccessful, the file is moved to **BAR\_TCY\_ERROUT\_DIR** .

#### **Messages to Tracy**

The messages possible to send to Tracy are:

- Individual data (B-record)
- Individual data update (C-record)
- Synonym number (E-record)
- External serial number information (F-record)
- Structure data (S-record)
- Individual information request (Y-record)
- Scrap an individual (Z-record)

See "System Specification for Tracy" (EDT/R/IK-97:0106 Uen) for a full specification on the format of the messages on each record.

#### **Messages sent to Tracy (EDI or Mail)**

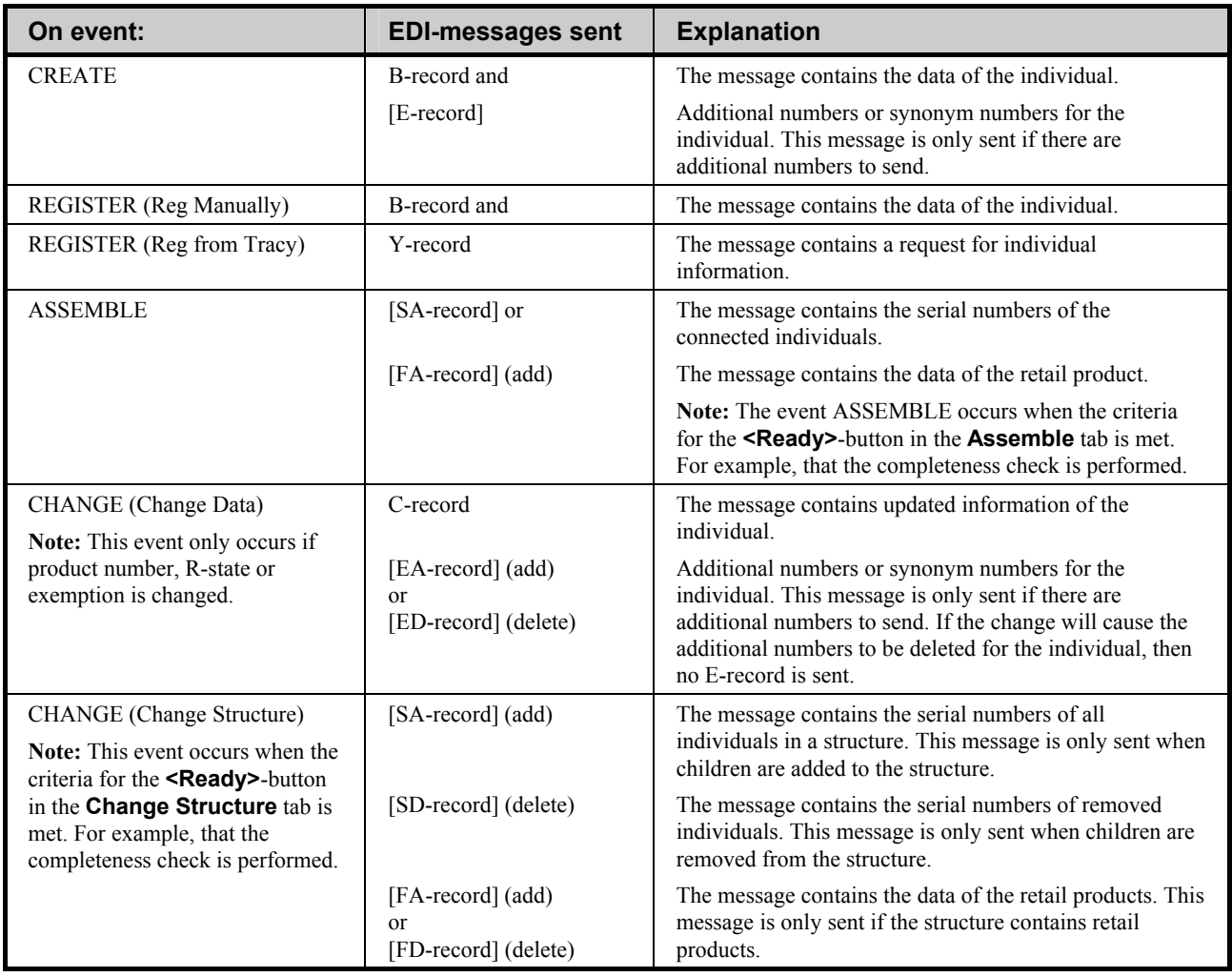

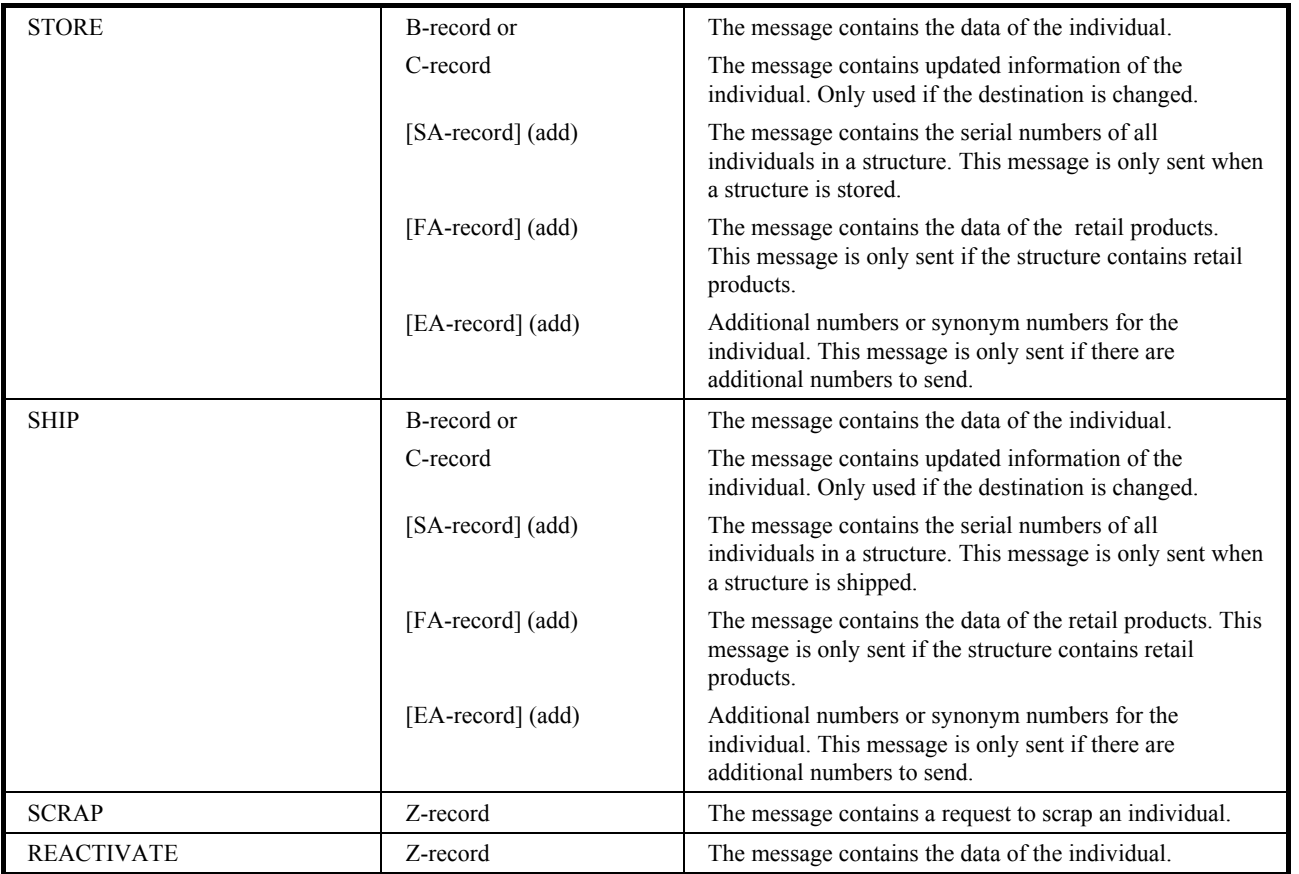

**Note:** Any number of messages can be mixed within a file, or occur as a single message in a single file.

#### **From Tracy Using EDI**

The **TRACY** BAR process is responsible for all actions on the "in" directories. It will scan the "in" directory **BAR\_TCY\_TEMPIN\_DIR**.

**TRACY BAR** handles all record types and scans every minute.

When Bartrack is ready to receive from Tracy, the received file is created in the **BAR TCY TEMPIN DIR** directory. When the file is complete (including the **<EOF>** character) it is moved to **BAR\_TCY\_IN\_DIR** by the scanning process. The file is then read into Bartrack by the batch job **TCYIFRECEIVE**. If the read transaction was successful, the file is moved to **BAR\_TCY\_SAVEIN\_DIR** . However, if the read transaction was unsuccessful, the file is moved to **BAR\_TCY\_ERRORIN\_DIR** .

#### **From Tracy Using Mail**

The Deliver software is responsible for all actions performed on incoming mail from Tracy.

When a mail arrives at the Bartrack node, the Deliver software will decode its contents and act on it. The subject of the mail contains instructions to Deliver, which will move files, generate files and so on. The files intended to feed into Bartrack is stored in **BAR\_TCY\_IN\_DIR** . These files are then read into Bartrack by the batch job  $\overline{T}$ **TCYIFRECEIVE**. If the read transaction was successful, the files are moved to **BAR\_TCY\_SAVEIN\_DIR** . However, if the read transaction was unsuccessful, the files are moved to **BAR\_TCY\_ERRORIN\_DIR** .

#### **Messages from Tracy**

The messages possible to receive from Tracy are:

- Individual information requested by Bartrack (B-record)
- Additional numbers if any (E-record)
- Structure information requested by Bartrack (S-record)
- Retail products if any (F-record)
- Request to ship individuals from Bartrack (X-record)

See "System Specification for Tracy" (EDT/R/IK-97:0106 Uen) for a full specification on the format of the messages on each record.

#### **Messages sent from Tracy (EDI or Mail)**

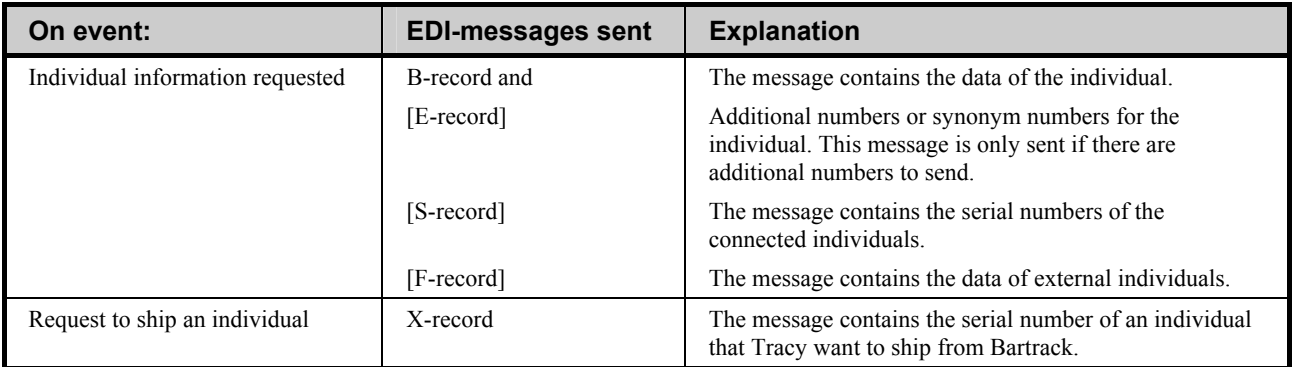

## **To External Systems (DmQ/BmQ)**

See "BEAmessageQ (BmQ)" on page 25 for extra information on DmQ/BmQ and a listing of the queues.

Bartrack uses a DECmessageQ interface to external systems. An external system might be any system capable of handling DMQ. A typical example of an external system is a test system, such as Testnet. For each action or request there is a corresponding queue. Each queue is uni-directional.

See "External interface specification: Bartrack - Shop Floor Transaction" (KS001B03/EN) for a full specification on the format of the messages on each queue.

**N.B.** The messages to external systems come in two versions. One is the same as in Bartrack R5A, and the other is a new format for Bartrack 6.0. The selection of either of these two versions can be done for each external system separately. Please refer to the "External interface specification: Bartrack - Shop Floor Transaction" (KS001B03/EN) interface description for details.

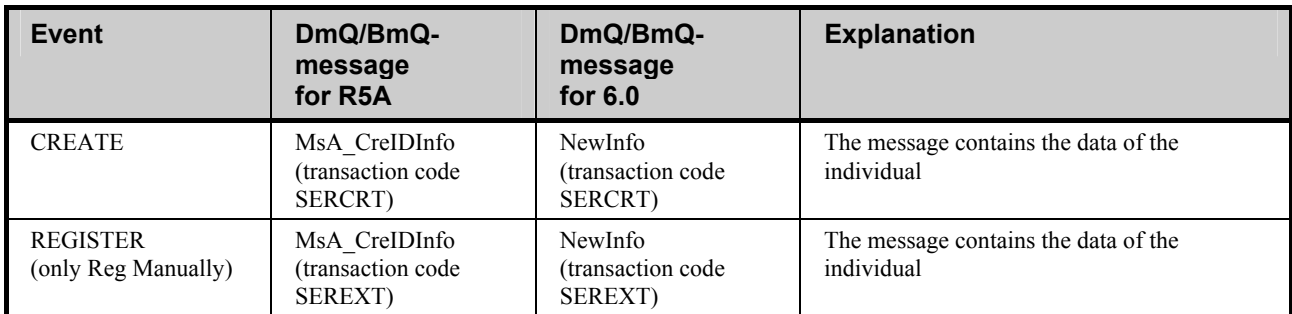

#### **Messages sent from Bartrack to external systems by DmQ/BmQ**

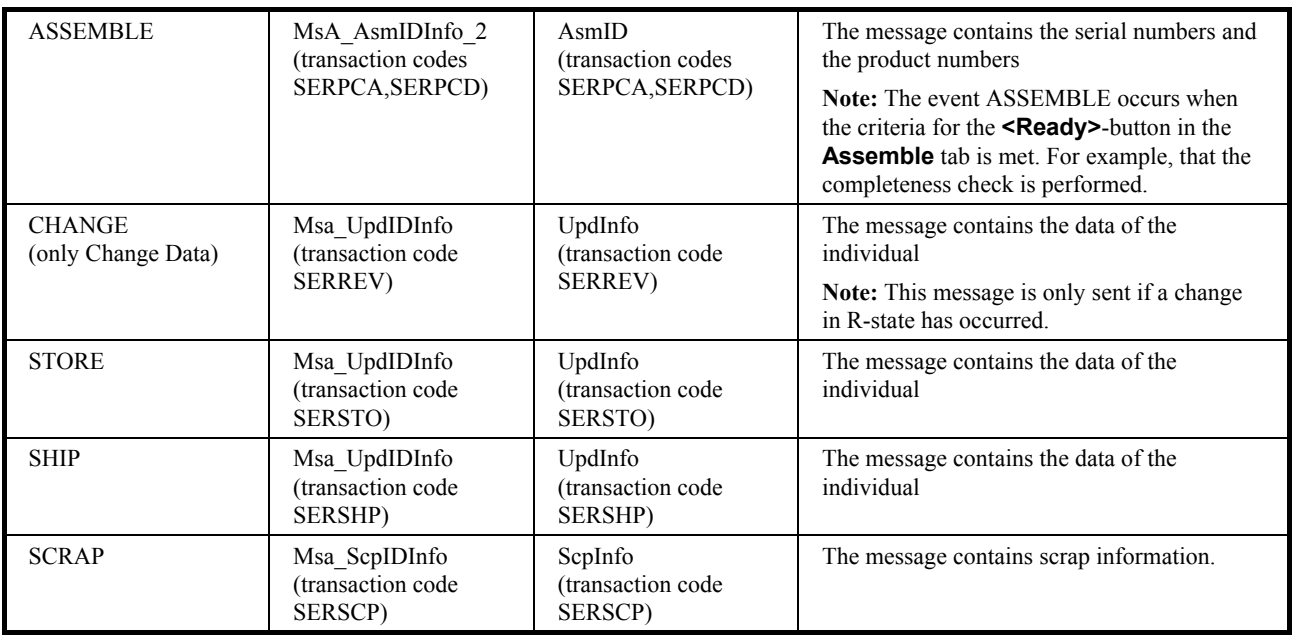

# **From External Systems (DmQ/BmQ)**

If a test system is in use at the site, it is possible for the test system to send a message to Bartrack containing the test status for tested individuals.

The BAR\_TST\_UPD\_01 queue used for these updates is read by a dedicated process, which communicate with Bartrack: **BAR\_SFT\_UPD**.

#### **Messages sent from external systems to Bartrack by DmQ/BmQ**

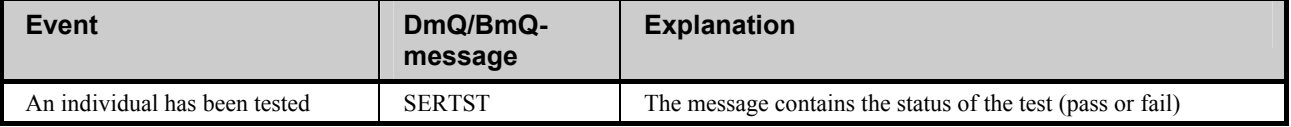

## **From External System by File**

Bartrack can receive file-based messages from an external system. A special process, **BAR\_TIF**, is dedicated to read the **BARTRACK\_PCTRANSFER** directory.

The messages can be either a ship request or test status.

Please refer to the "Interface Description, Bartrack-Test System File Interface" (doc. no 155 19-CXA 110 038 Uen).

#### **Messages sent from an external system to Bartrack by file**

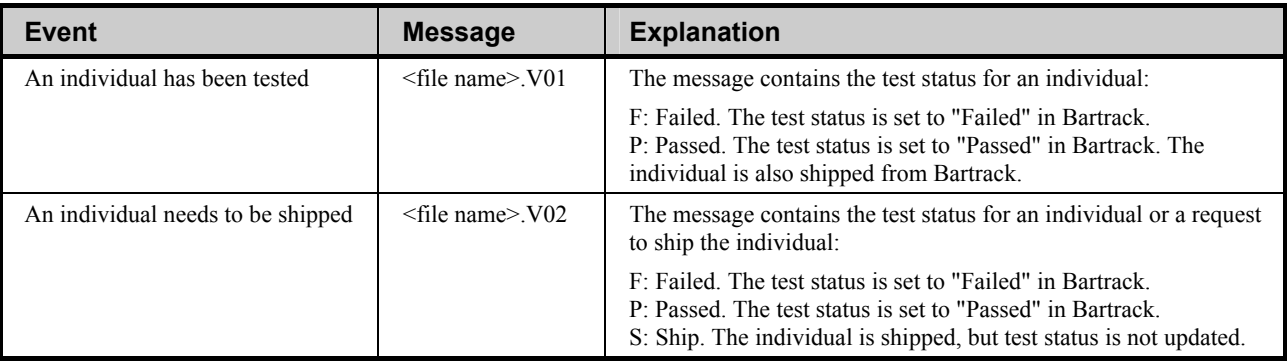

# **To Test System by File**

Bartrack can send file-based messages to an external system. A special message (MsgToFile) in the BarSFT interface exists to create a file in a given directory. This message is used to create the four different files in the **BARTRACK\_PCTRANSFER** directory.

**N.B.** Not all of the events in Bartrack can generate a file.

The messages can be of four different categories. Please refer to the "Interface Specification DmQToFile (DTF)" (doc. no 155 19-CXC137 101 Uen).

**Table of messages sent from Bartrack to an external system by file** 

| <b>Event</b>                                             | File name                       | <b>Explanation</b>                                                                                                    |
|----------------------------------------------------------|---------------------------------|----------------------------------------------------------------------------------------------------|
| <b>CREATE</b><br>(DmQ-message MsA CreIDInfo 2)           | $\le$ serial number $\ge$ S01   | The message contains the data of the individual                                                                                                    |
| <b>REGISTER</b>                                          | N/A                             | No message is sent                                                                                                    |
| <b>ASSEMBLE</b><br>(DmQ-message MsA AsmIDInfo 2)         | $\le$ serial number $\ge$ S17   | The message contains the serial numbers and the product<br>numbers of the structure.                                                                                                    |
|                                                          |                                 | <b>Note:</b> The event ASSEMBLE occurs when the criteria<br>for the <b><ready></ready></b> -button in the <b>Assemble</b> tab is met.<br>For example, that the completeness check is performed. |
| <b>CHANGE DATA</b><br>(DmQ-message MsA UpdIDInfo 2)      | $\le$ serial number $\ge$ S06   | The message contains the data of the individual                                                                                                    |
|                                                          |                                 | <b>Note:</b> This event occurs when the criteria for the<br><save>-button in the Change Data tab is met.</save>                                                                                 |
| <b>CHANGE STRUCTURE</b><br>(DmQ-message MsA AsmIDInfo 2) | $\le$ serial number $\ge$ S17   | The message contains the serial numbers and the product<br>numbers of the structure.                                                                                                    |
|                                                          |                                 | <b>Note:</b> This event occurs when the criteria for the<br><ready>-button in the Change Structure tab is met.</ready>                                                                          |
| <b>STORE</b>                                             | N/A                             | No message is sent                                                                                                    |
| <b>SHIP</b>                                              | N/A                             | No message is sent                                                                                                    |
| <b>SCRAP</b><br>(DmQ-message MsA ScpIDInfo)              | $\le$ serial number $\ge$ . S08 | The message contains scrap information.                                                                                                    |

# **To a Financial System**

It is possible to connect Bartrack to a financial system capable of handling orders, such as SAP/R3. The order system will send order information to Bartrack, which will prepare the structure of the order automatically.

## **Overview**

The order system sends messages to the Bartrack system. The messages contain details about orders and products.

The messages can be transferred either as a file or as a BmQ message. If a file is used, it has to be placed in the directory **BAR\_ORDER\_DIR** with the name **<date>.ORD**. If a BmQ message is used, it has to be sent to the

**BAR\_SFT\_DTF\_01** queue and contain a reference to the directory and filename.

A dedicated process called **BAR\_SFT\_DTF** monitors the BmQ queue and converts incoming messages to a file in the appointed directory.

The logical name **BAR\_DTF\_BUFFERSIZE** sets the size of the buffer in the **BAR\_SFT\_DTF** process. If a message is received larger than this size, it will be thrown away and no file created.

The default value for **BAR DTF BUFFERSIZE** is 64.000.

The **BAR** SFT DTF process is monitored by the SFQPS to make sure it is always up and running.

# **Interface Description**

For a full description of the message formats, please refer to the KS001b05 "Interface Description - Order Information".
# **Web Server**

# **Specifications**

For a full specification, read the "Target environment specification", document number KS001f05.

The TES contains the minimum hardware specifications required in order to run Bartrack.

# **Distributing Bartrack Using the Web**

One of the advantages of using the web interface is that the program files can be sitributed using normal web technology.

## **How It Works**

Bartrack does not use the web server after the web client has started. The web server is only used to distribute the required files. When the files have been downloaded to the client, the client communicates directly with the Bartrack server.

This means that the web server load caused by Bartrack Is limited to start-up of the client only. If you have problems with long start-up times, the web server should be upgraded ur tuned. If you are having problems with response times, the network might be the cause of the problems, and not the web server.

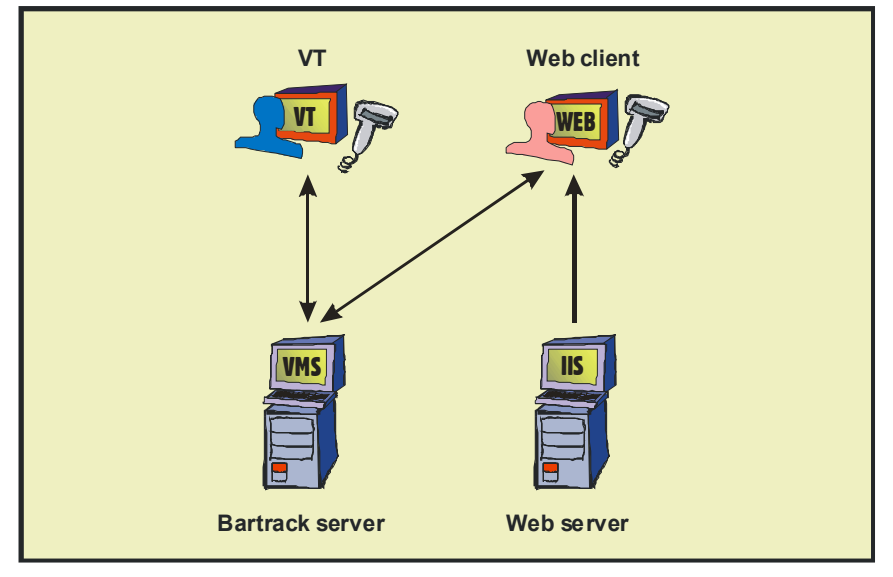

*A system overview* 

# **File Structure and Files**

All files needed by the web server is located in the **BAR\_CLIENT** directory in an executable zip-file called **BARTRACK\_WEB.EXE**. If you execute this file on the web server, all necessary files will be extracted into their correct directories.

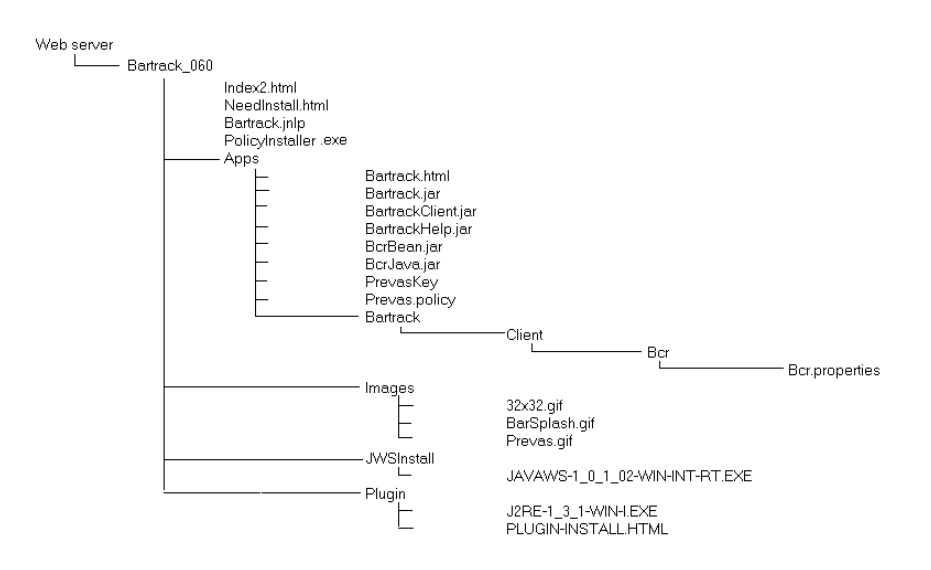

## **Contents in ../Bartrack\_060 on the web server**

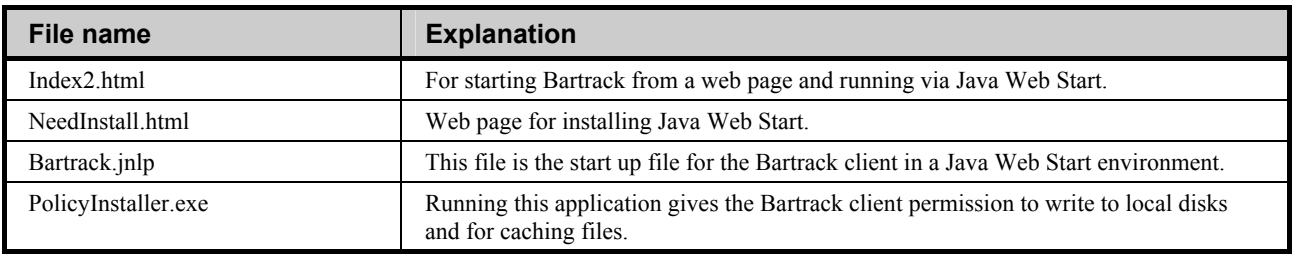

### **Contents in ../Bartrack\_060/Apps on the web server**

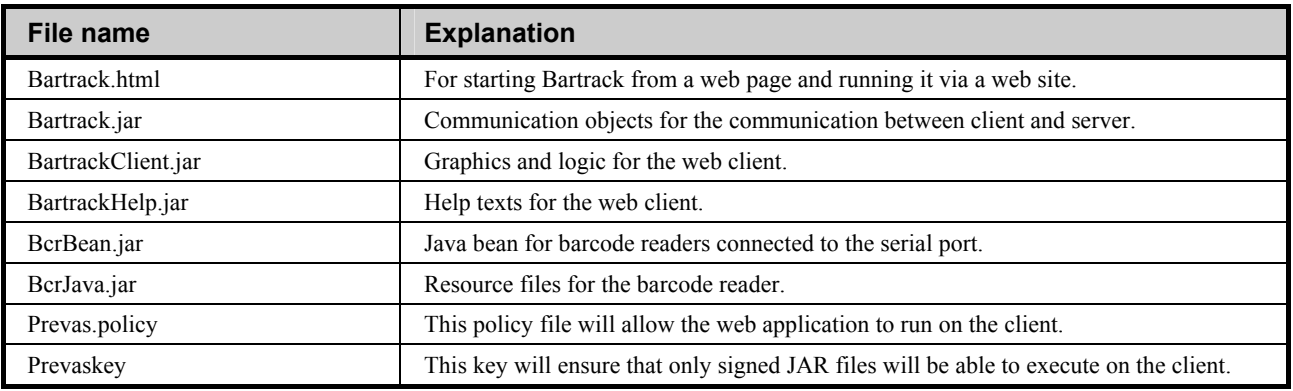

## **Contents in ../Bartrack\_060/Images on the web server**

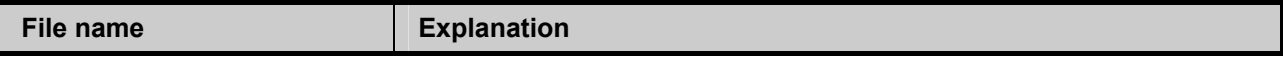

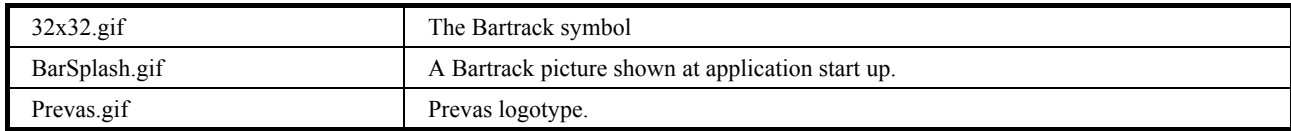

#### **Contents in ../Bartrack\_060/JWSInstall on the web server**

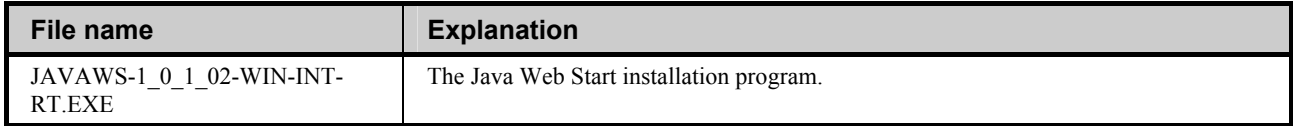

### **Contents in ../Bartrack\_060/Plugin on the web server**

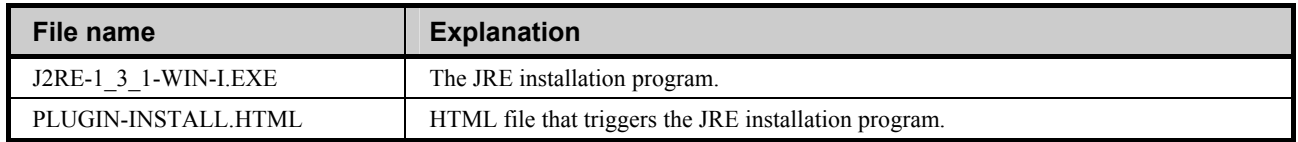

There are two sub-directories called **com** and **plugin**. The **plugin** directory might contain the client JRE package needed to run the web client. The **com** directory contains two sub-directories with configuration files for Bartrack and serial port connected barcode readers.

Sometimes it is necessary to have several different types of barcode readers, or to use two different Bartrack servers within the same site. In these cases you will have to duplicate the structure in the **com** directory.

Each duplicate will allow you to have different settings for barcode reader and/or server. All you have to do to use the different settings is to distribute the web address of the **Bartrack.html** file (or whatever name you choose to use) in the **com** directory structure, and that particular branch of the settings will be used.

**N.B.** Some web servers are case sensitive (typically Unix systems) and it might be important what case you use for your file names.

# **VT-Terminal**

# **Specifications**

For a full specification, read the "Target environment specification", document number KS001f05/en.

The TES contains the minimum hardware specifications required in order to run Bartrack.

# **Adding a VT-Terminal to the System**

Other than the set-up below, no other action has to be done in order to add a VTterminal to the Bartrack environment.

# **Set-up**

In addition to the normal set-up needed for a VT-terminal to function properly, the following steps must be done for Bartrack to operate correctly:

- The terminal must be set to VT300 mode (or greater)
- The terminal must be set to VT320 ID (or greater)

Continue with "Adding a VT user" on page 67 if that is what you are doing.

# **External Programs**

# **Label Design Software**

You can use your favourite application for designing labels. This manual does not cover this topic. All information about designing labels can be found in the User Guide.

# **Web-client**

# **Specifications**

The web-client can be either an Internet Explorer 4 (or later) browser or a Netscape 4 (or later) browser. Any computer capable of running these browsers can use Bartrack. For a full specification, read the "KS001f02/en Target Environment Specification".

The TES contains the minimum hardware specifications required in order to run Bartrack.

# **Adding a Web-Client to the System**

This section deals with Web-clients. A PC-client is not a web-client.

When you are adding a Web-client, you must have administrator privileges on that machine.

These are the tasks to perform in order to connect a web-client to the Bartrack environment:

- 1. The client must comply with the specifications above. In short, it must be able to run Java Run-time Environment, and have a network connection.
- 2. The client must have access through TCP/IP to the following two locations:
	- The Bartrack server
	- The web server containing the web client
- 3. Execute the PolicyInstaller.exe found in the Bartrack directory of the web server. This file will add the Bartrack policy file to the policy file already installed by JRE. The policy installer will prompt for the URL of the Bartrack website.
- 4. Start a web browser and enter the URL (address) of the Bartrack web server. There might be different URL:s depending on the type of barcode reader that should be used.

Now it should be possible to start the Bartrack client.

If the communication fails, see the chapter Troubleshooting in this manual (page 71).

# **Parameters and Variables**

There is only one setting applicable to the web client. It is stored in the java.policy file, and contains the path to the prevas.policy file found at the Bartrack web server. This path is needed for the Java Run-time Environment to be able to verify that the Bartrack web application files are authentic.

To set this path, you will have to execute the PolicyInstaller.exe found in the Bartrack directory of the web server.

The policy installer will prompt for the URL of the Bartrack website, where a file called prevaskey is located. The prevas.policy and the prevaskey in cooperation will ensure that only approved code will be executed on the client.

# **Files and File Structure**

All files needed by the web-client will be downloaded and stored automatically by the browser according to normal browser operation. The only exception to this rule is the .java.policy file. Please refer to the "Adding a Web-Client to the System" section on page 45 for information on this file.

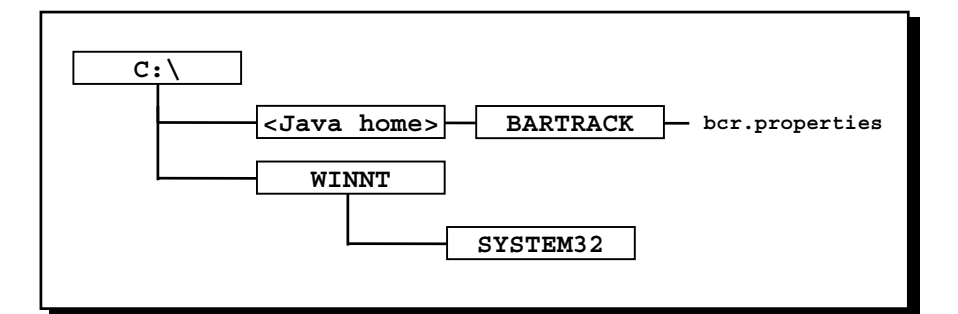

*Windows-based web browser - client file structure* 

## **Contents in <Java home>**

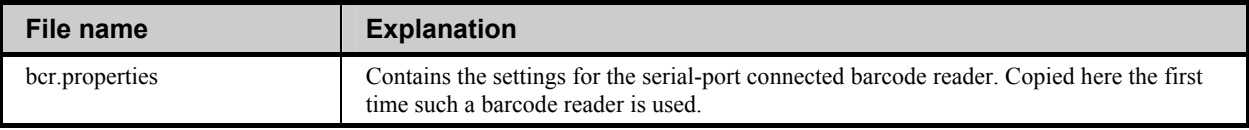

#### **Contents in System32**

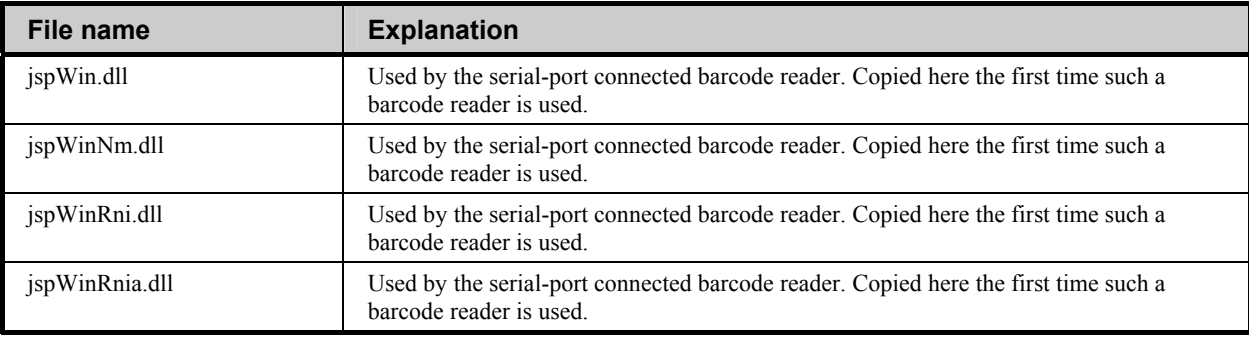

# **Internal Interfaces**

## **To a Barcode Reader**

Bartrack can use a barcode reader connected to either the web-client or the VTterminal. When a barcode is scanned, its data is transferred to the correct field in Bartrack. When a PDF-code is scanned with a serial port scanner, all the data is written in the correct fields.

The web-client has a special way of handling the settings for a barcode reader. Please refer to the Bartrack user Guide on how to select barcode reader.

It is possible to connect barcode readers to a Bartrack web client in two ways; either via the serial port or via a keyboard connector. The option to choose is given during installation of the client.

## *Keyboard-connected barcode reader*

A computer with a keyboard-connected reader can not differentiate between typed keys or scanned barcodes. It is therefore necessary to always be in the right field when scanning a barcode, that is, have the cursor where you want the scanned data to appear.

Different techniques can though be used to navigate between fields. For a VTterminal for example, the cursor keys and the **DO** key can be used as sequences to navigate from one field to another when scanning a barcode shortcut on a separate paper. For a web-client, the access keys (for example **ALT-D**) can be used as barcode shortcuts to jump between fields

Any data identifiers in the barcode (for example **S** for serial number) must be stripped before the contents are used. See next section for more information on data identifiers.

## *Serial port connected barcode reader*

If you have a barcode reader connected to the serial port, you have to edit the **BAR\_BCRINIFILE** file to fit the brand of the reader. This fiel can be found in the web server directory for Bartrack.

The initialisation file can contain several settings for different barcode readers. They are separated by a row like this:

#### **[barcodereader\_intermec\_9510]**

Then come the different settings applicable to the specific barcode reader.

In order for Bartrack to find the correct initialisation file, and the correct barcode reader section for each web-client, it is possible to select from the menu in Bartrack which barcode reader to use.

It is also possible to transfer settings (programming) from the initialisation file to the barcode reader automatically. See the sample entries in the initialisation file for examples on different barcode readers and settings.

## **Fact Prefix**

The data in a barcode or PDF-code can be preceded with different codes for the type of information. These codes are referred to as Fact Prefixes.

There are several different Fact Prefixes supported by Bartrack:

- **S** Serial number
- **6D** New standard: Any unspecified date
- 11D Manufacturing week in the format YYYYWW
- 12D Manufacturing date in the format YYYYMMDD
- 1P Product number or Product number and R-state
- 21P R-state
- **22P** Product name
- **3C** MAC-address
- **22S** Electronic serial number (ESN)
- **K** Order number
- 1K Order number
- **14K** Order number

**Note:** There is an old version of the standard, where product number and R-state were defined like this:

- **1P** Product number
- **2P** R-state
- **6D** Manufacturing week in the format YYYWWW

Any other data or data with other identifiers will be mapped to the least significant fields, for example **Description**, **Comments** or **Free text**.

When PDF codes are used, all Fact Prefixes can be used simultaneously in one barcode. Any number of data elements can be used in a PDF-code, although at least one has to be present. The maximum number of data elements is limited by the PDF-code security level.

A PDF-code with just one data element looks like this:

#### **])>RS06GS<data>RSEOT**

A PDF-code with several data elements looks like this:

**])>RS06GS<data>GS<data>GS<data>RSEOT**

Where

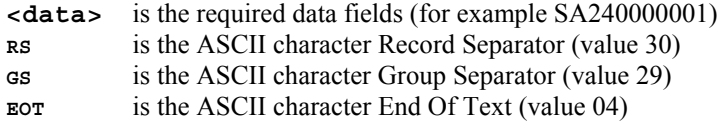

This is an example of data to print as a PDF-code:

 Serial number: A240000001 Product number: ABC1234 567 R-state: R2C

The corresponding PDF-code:

 **])>RS06GSSA240000001GS1PABC1234567GS2PR2CRSEOT**

# **Database**

# **Backup and Restore**

## **Operation**

The Bartrack database is set up to backup itself at 00.10 AM every day.

Should you want to alter the backup settings, please consult helpdesk.

The backup files are stored in the directory reached by the logical name **BAR\_BACKUP** (See "File Structure and Files" on page 19). The backup's name will be **BAR\_YYMMDD.RBF**, where '**YY**' is the year, '**MM**' is the month and '**DD**' is the day.

The three journal files are stored in the directory reached by the logical name **BAR AIJ** (See "File Structure and Files" on page 19). Each journal file is 100.000 page quotas in size. When the first journal file is full, the next one is automatically enabled and the first one is automatically backed up. When the second file is full, the third one is enabled and the second one is automatically backed up. When the third file is full, the first one is enabled again, and so on.

## **Starting the Backup**

The backup procedure is started during installation.

Every night at 00.00 the **BAR\_CHECK\_BATCH** is started. It queues the **BAR\_BACKUP** job on the **BAR\_BACKUP\_QUEUE** queue scheduled to start at 00.10 AM.

If you have cancelled a backup and want to start it, the command to start the scheduled backup again is:

### **\$ @BAR\_TOOL:BAR\_CHECK\_BATCH**

The command, among other things, queues itself for execution the next night at 00.00 AM and queues the **BAR\_BACKUP** job on the **BAR\_BACKUP\_QUEUE** queue.

When **BAR\_BACKUP** executes, it backs up the entire Bartrack Rdb database. It does not back up the SFQPS database.

## **Cancelling a Backup**

To cancel a scheduled backup, you have to remove or stop the queued **BAR\_BACKUP** job from the **BAR\_BACKUP\_QUEUE** queue.

You have to do this before the job has started (that is before 00.10) but after it has been queued (that is after 00.00).

If you want to permanently disable the backup procedure, you have to edit the **BAR\_TOOL:BAR\_CHECK\_BATCH.COM** file.

## **Restoring From a Backup**

The after image journalling (AIJ) is enabled during installation.

It is only possible to restore the Bartrack database to the earliest point of when the AIJ was enabled.

To restore a database, refer to the RdB documentation set. All backup files are located in the **BAR\_BACKUP** directory.

All journal files are located in the **BAR\_AIJ** directory.

## *Logical names for database*

There are several logical names that are used for the database and backup.

## **Table of logical names for the Bartrack database**

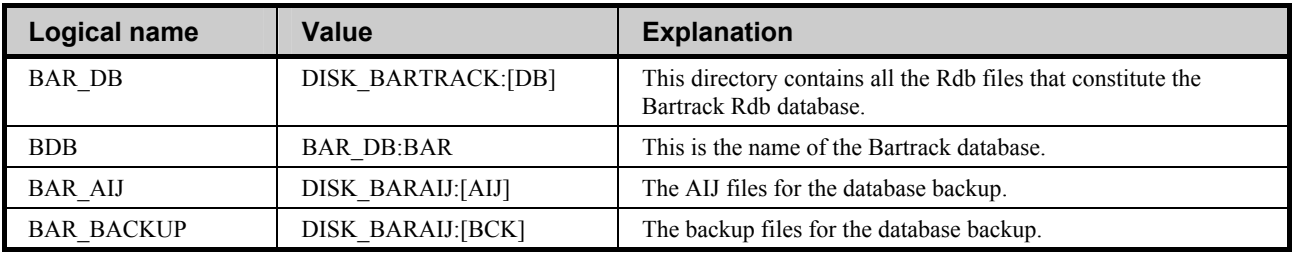

# **Creating an empty database**

**Note:** Extreme caution must be taken if the Bartrack database is to be created. Do not attempt to do this unless you are very confident that you know what you are doing.

There are occasions when an empty database is required, for example for training purposes. The necessary steps to create an empty database are:

- 1. Log on as the user BAR.
- 2. Point the logical name **BAR\_DB** to where you want the database to be created.
- 3. Set the **DBCRE** directory as default: **\$ SET DEFAULT BAR\_DBCRE**
- 4. Execute the command **DB\_CREATE**: **\$ @DB\_CREATE**  This command will take a while to execute.
- 5. An empty database is created in the directory pointed to by **BAR\_DB.**

Refer to the "KS001f04/en Bartrack Installation Guide" for more information on creating databases.

## **Map**

This is a map of all the tables in the relational database. There are arrows connecting the tables, and the direction of an arrow indicates the relation. The table from where the table starts need something to be defined in the table where the arrow ends.

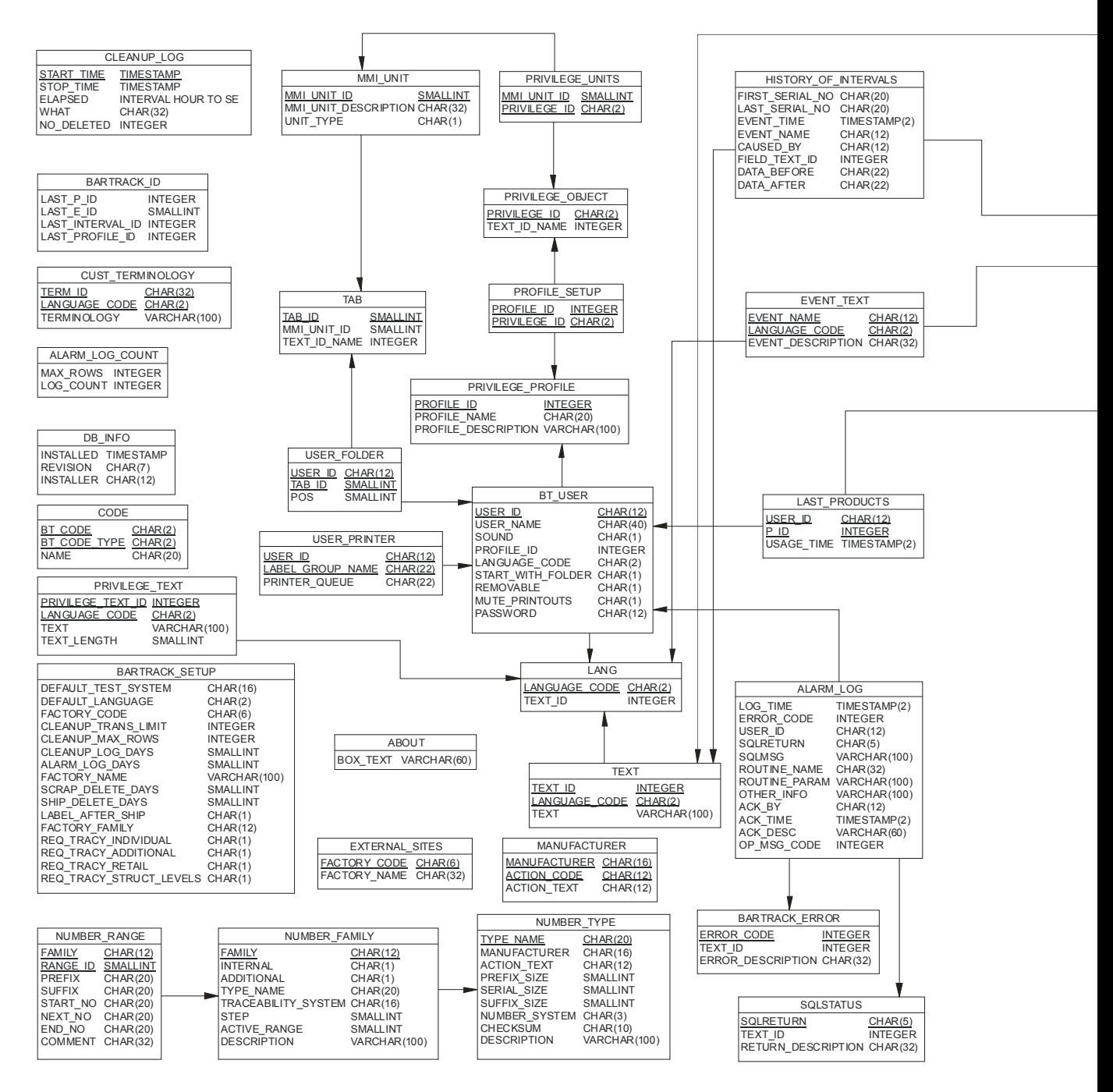

*Map of Bartracks Rdb database* 

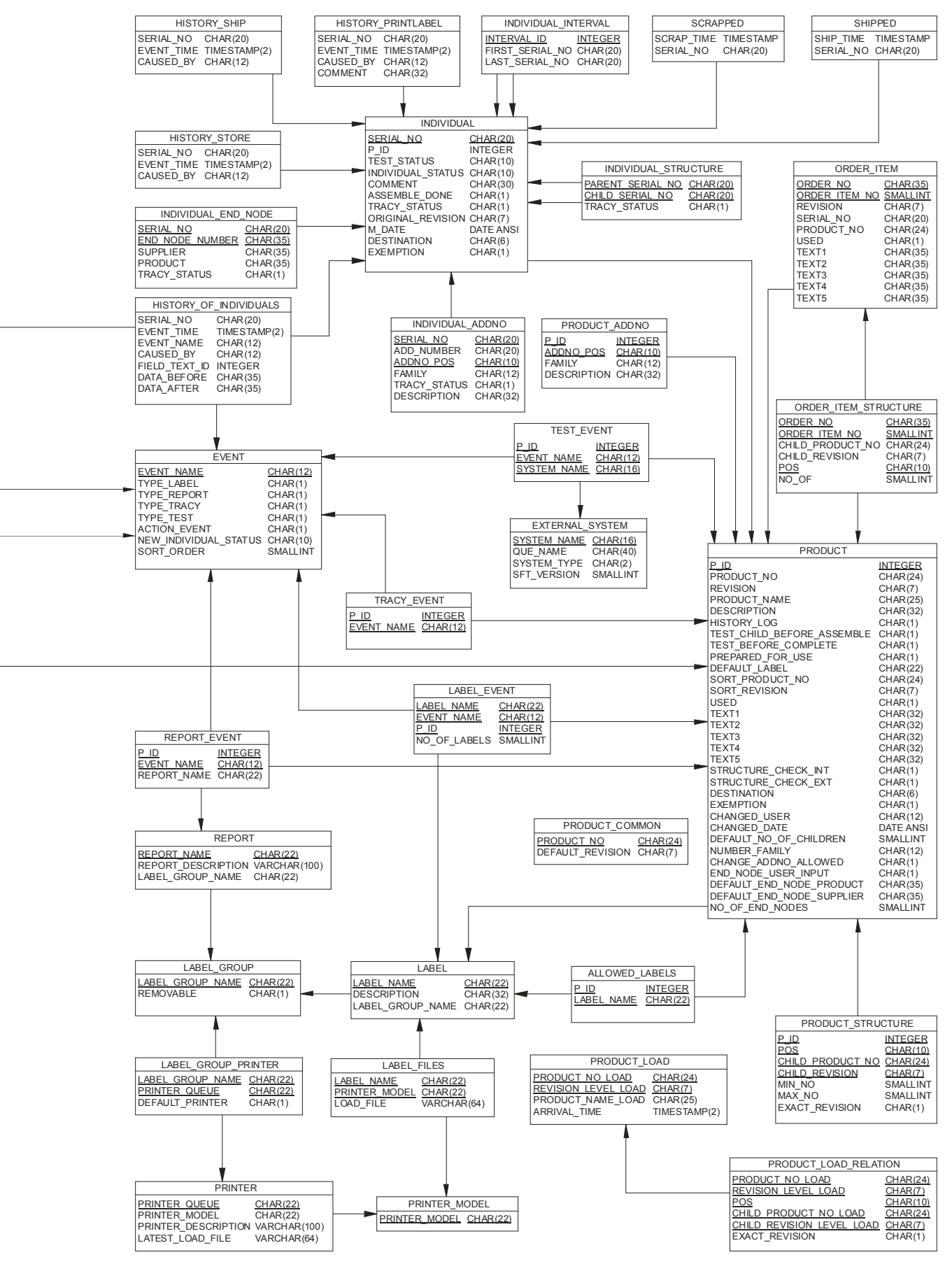

*Map of Bartracks Rdb database* 

# **Tables**

**Note:** Extreme caution must be taken if the Bartrack database tables are to be read or written. Do not attempt to do this unless you are very confident that you know what you are doing.

To attach yourself to the database:

**SQL> ATTACH 'FILENAME BDB';** 

Before you access the database, you must set the transaction to read only, if you intend to read the tables. Otherwise, you will lock up the whole database:

### **SQL> DECLARE TRANSACTION READ ONLY;**

This is a selection of some of the tables that can come in handy when you work with Bartrack. Each table has its own listing, and a brief explanation of the field contents.

### **Field names in table BT\_USER**

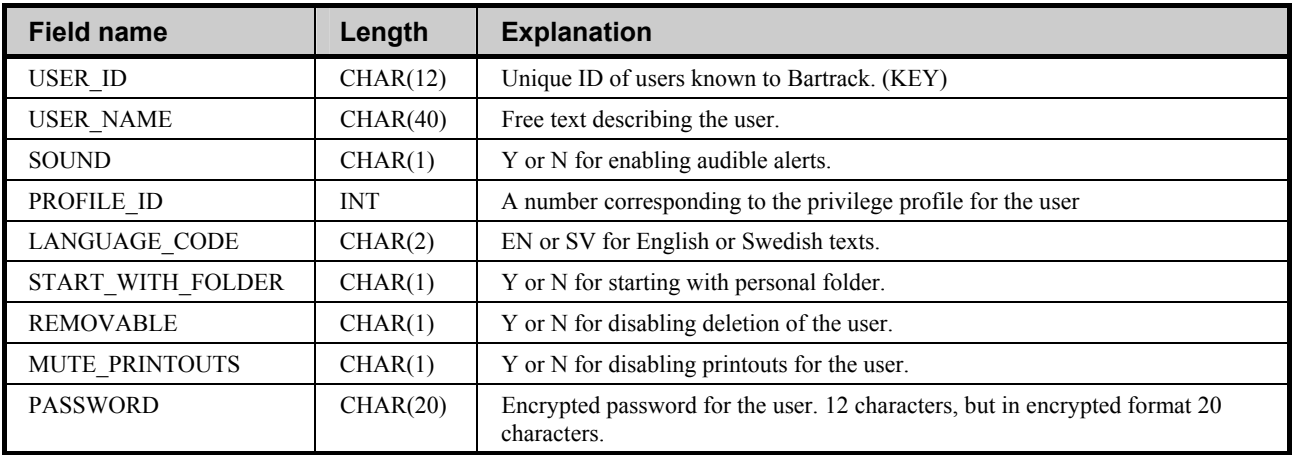

## **Field names in table INDIVIDUAL**

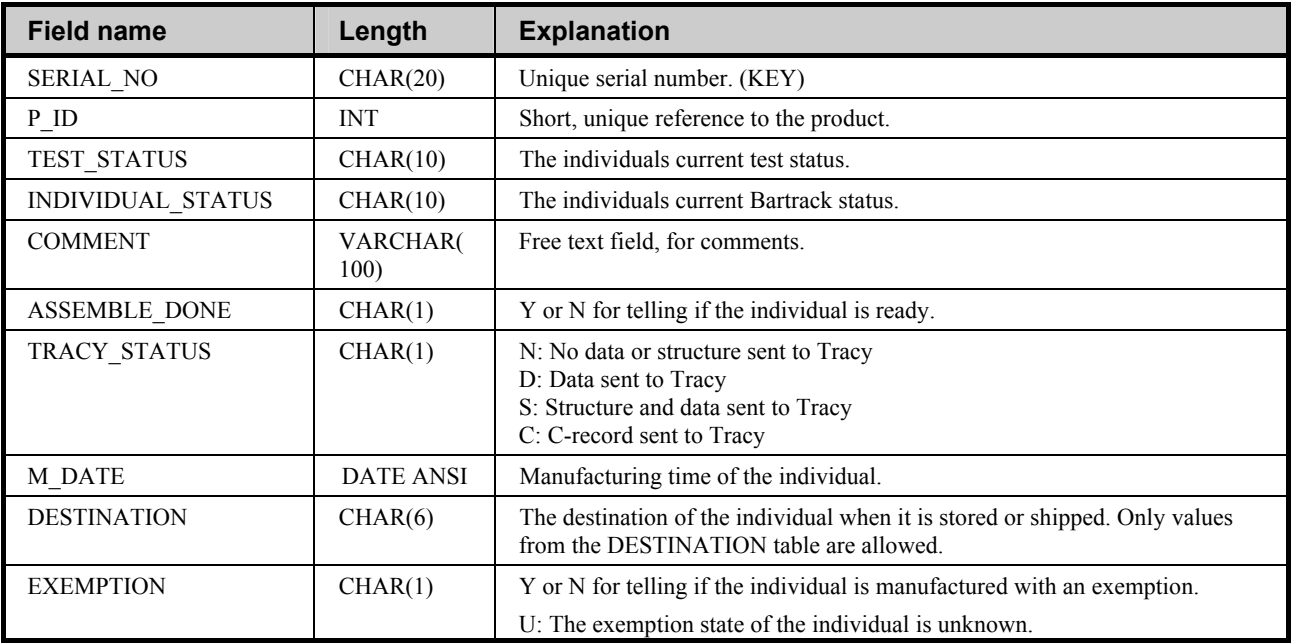

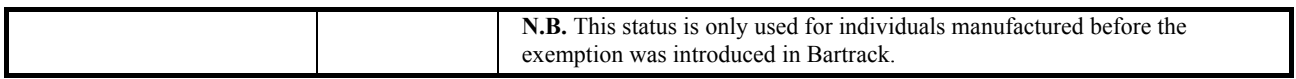

## **Field names in table PRODUCT**

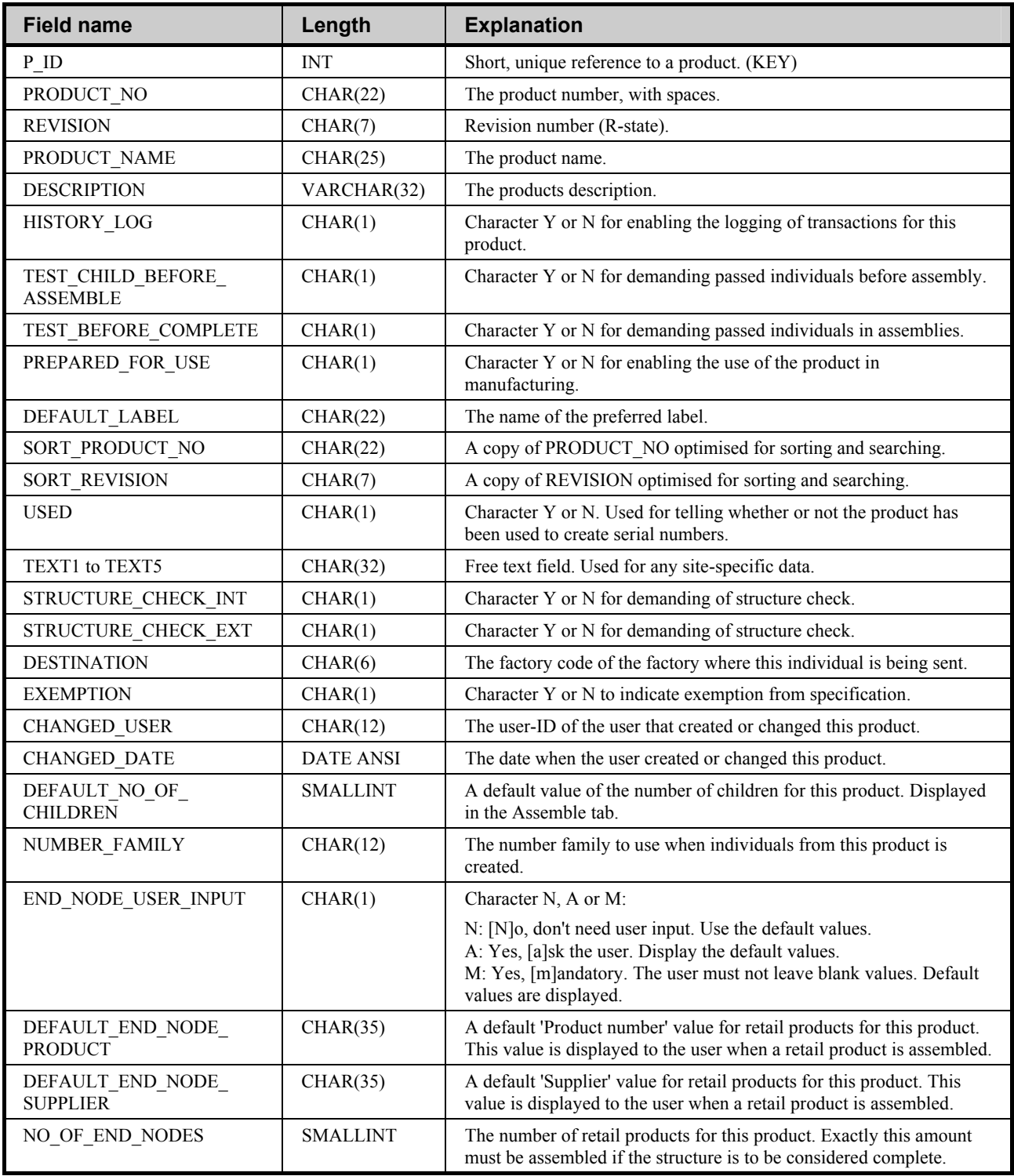

## **Field names in table BARTRACK\_SETUP**

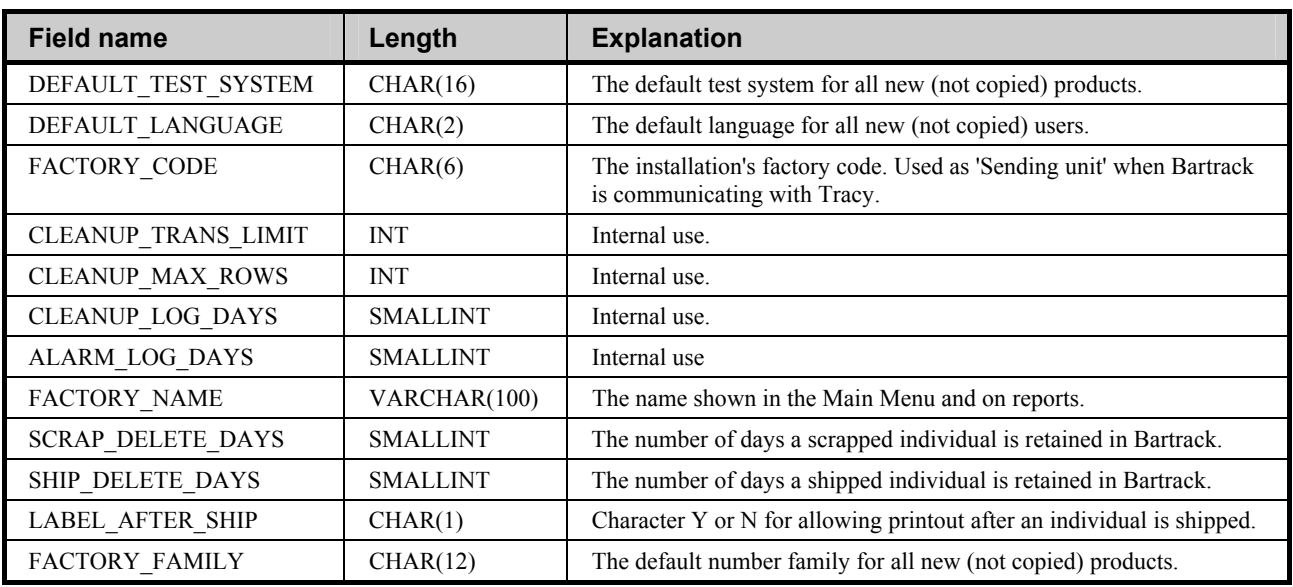

## **Field names in table EXTERNAL\_SYSTEM**

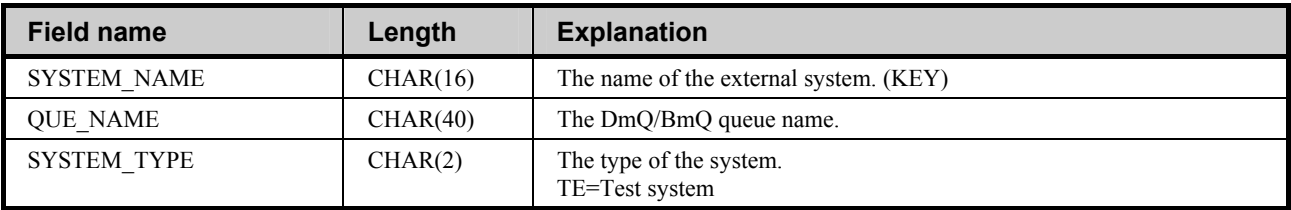

## **Field names in table INDIVIDUAL\_STRUCTURE**

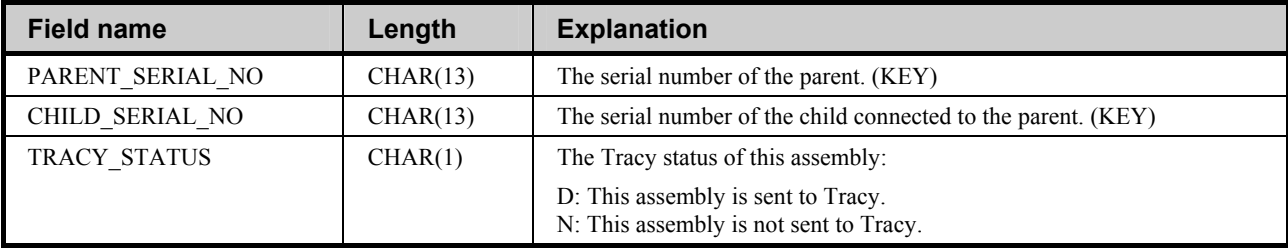

## **Field names in table PRODUCT\_STRUCTURE**

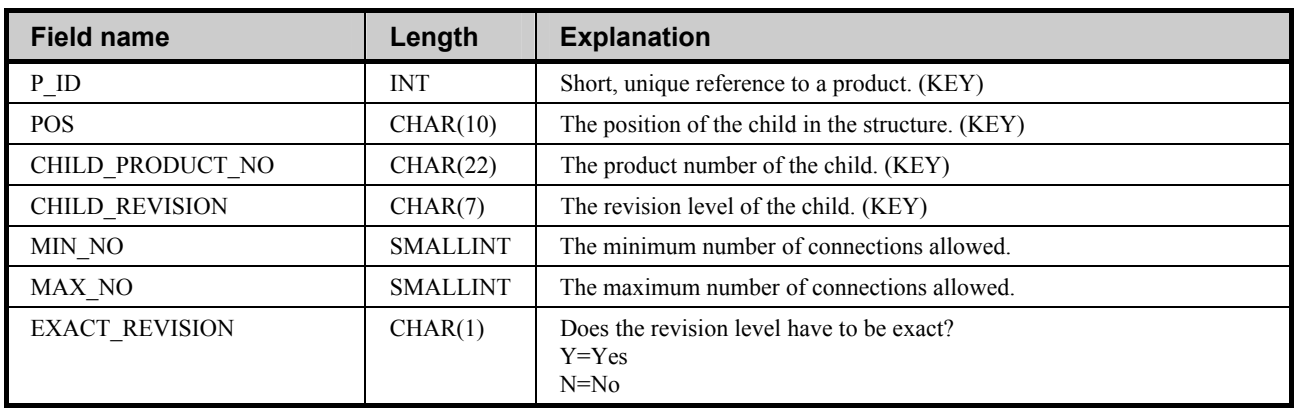

## **Field names in table PRINTER\_MODEL**

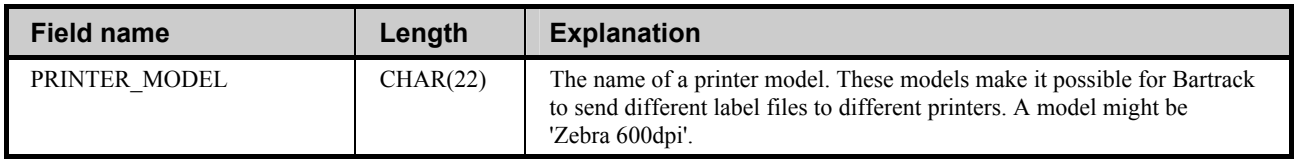

## **Field names in table EXTERNAL\_SITES**

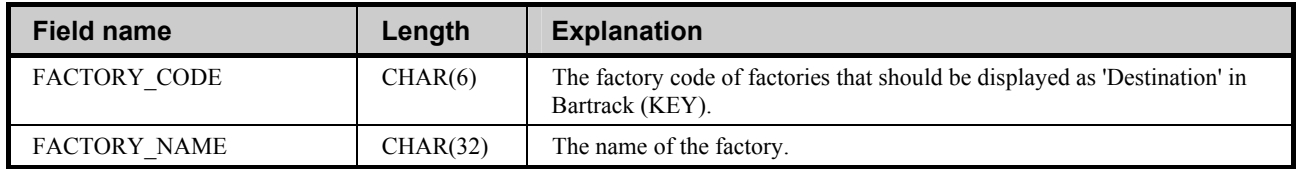

## **Field names in table INDIVIDUAL\_END\_NODE**

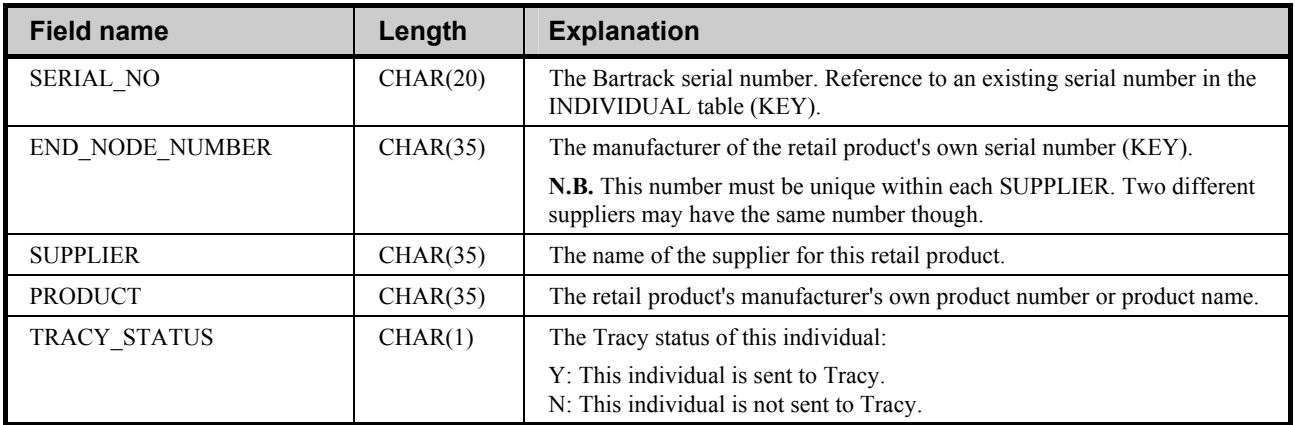

## **Field names in table INDIVIDUAL\_ADDNO**

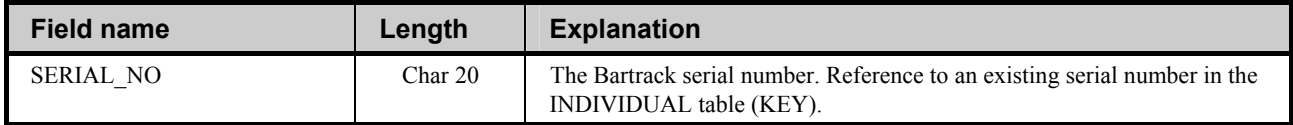

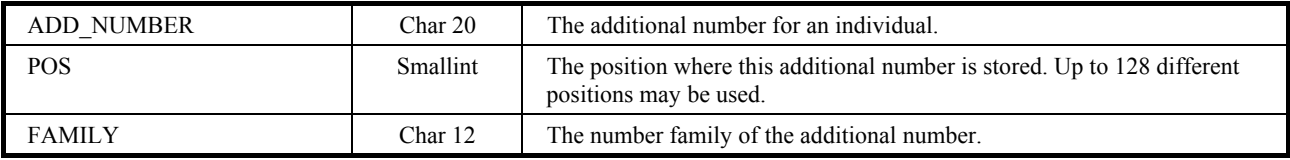

## **Field names in table ORDER\_ITEM**

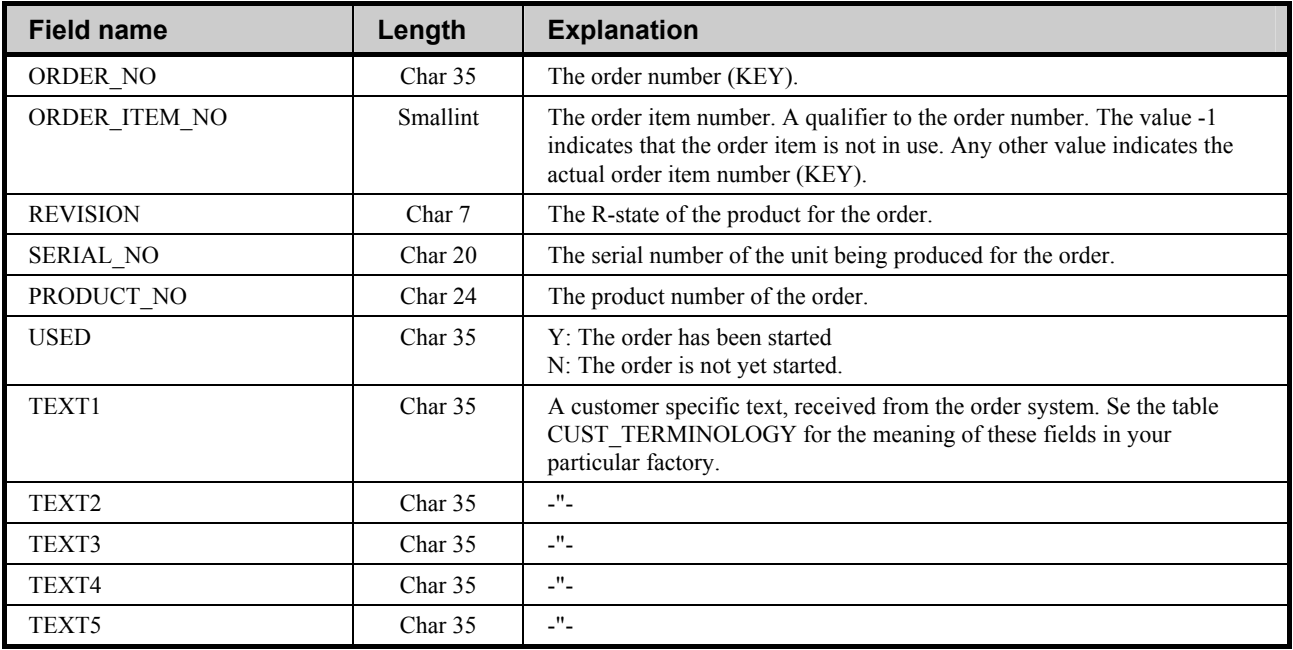

## **Field names in table ORDER\_ITEM\_STRUCTURE**

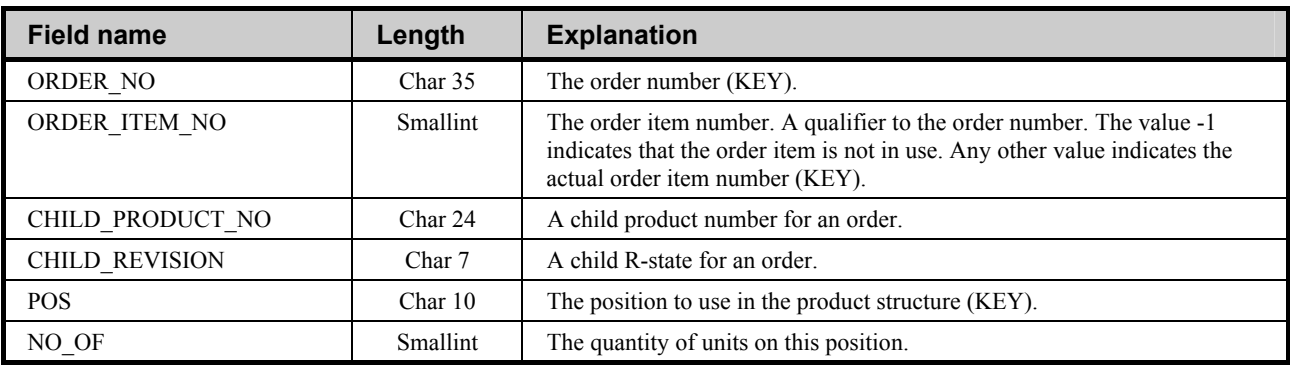

# **Destinations**

**N.B.** Extreme caution must be taken if the Bartrack database tables are to be read or written. Do not attempt to do this unless you are very confident that you know what you are doing.

In Bartrack, there is a list of all approved destinations. One of these destinations can be chosen when an individual is shipped or stored. To add or delete a destination from this list, you will have to use SQL.

To list, add or delete a destination, you have to start SQL and then open the correct database:

- 1. Start SQL by typing the command **SQL**. If this does not work, try the command **MC SQL\$**. If none of these commands does not work, please consult the Oracle Rdb documentation.
- 2. Type the following command to open the Bartrack database: **ATTACH 'FILENAME BDB';**
- 3. Verify that you are in the right database by typing the following commands: **SET TRANSACTION READ ONLY; SELECT \* FROM BARTRACK\_SETUP; ROLLBACK;**

A list of parameters should appear. The name of the database should be somewhere in the text. The name could be something like "**Acme Industries, production database**".

If this is the correct database, you can continue to add or delete destinations. Continue with one of the three different "step 4" below.

> 5. To exit SQL, type the command: **EXIT**

The normal VMS prompt will be displayed, and your changes will be available in Bartrack immediately.

## **List all destinations in Bartrack**

To display a list of all the destinations in Bartrack:

4. Type the following commands: **SET TRANSACTION READ ONLY; SELECT \* FROM EXTERNAL\_SITES; ROLLBACK;**

A complete list of all the factory codes will be displayed.

## **Add a destination to Bartrack**

To add a destination to Bartrack:

```
4. Type the following commands: 
SET TRANSACTION READ WRITE 
RESERVING EXTERNAL_SITES FOR SHARED WRITE; 
INSERT INTO EXTERNAL_SITES 
       VALUES('<factory_code>', 
               '<factory<sup>--</sup>name>);
COMMIT;
```
Where **<factory** code> is the 6-character destination you want to add.

Where **<factory** name> is a plain text description of the factory.

**N.B.** The **SET TRANSACTION** and **RESERVING** rows needs to be typed in a single row.

If the destination is not in the list, SQL will reply with **1 row inserted**. Otherwise you will receive an error message stating that the destination or factory code already exists.

## **Delete a destination from Bartrack**

To delete a destination from Bartrack:

```
4. Type the following commands: 
SET TRANSACTION READ WRITE 
RESERVING EXTERNAL_SITES FOR SHARED WRITE; 
DELETE FROM EXTERNAL_SITES 
WHERE FACTORY CODE = '<factory code>';
COMMIT;
```
Where **<factory** code> is the 6-character destination you want to delete.

If the destination was in the list, SQL will reply with **1 row deleted**. Otherwise you will receive an error message stating that the destination or factory code does not exist.

# **Customer Terminology**

**N.B.** Extreme caution must be taken if the Bartrack database tables are to be read or written. Do not attempt to do this unless you are very confident that you know what you are doing.

In Bartrack, there are some headings or concepts that may be customized for each factory. The definition of these are stored in the **CUST\_TERMINOLOGY** table.

Each entry has an ID and a language code, which makes it possible to have different terminology in the two different languages available.

To list or change a definition, you have to start SQL and then open the correct database:

- 1. Start SQL by typing the command **SQL**. If this does not work, try the command **MC SQL\$**. If none of these commands does not work, please consult the Oracle Rdb documentation.
- 2. Type the following command to open the Bartrack database: **ATTACH 'FILENAME BDB';**
- 3. Verify that you are in the right database by typing the following commands: **SET TRANSACTION READ ONLY; SELECT \* FROM BARTRACK\_SETUP; ROLLBACK;**

A list of parameters should appear. The name of the database should be somewhere in the text. The name could be something like "**Acme Industries, production database**".

If this is the correct database, you can continue to list or change definitions. Continue with the two different "step 4" below.

When you are finsihed you must exit SQL:

5. To exit SQL, type the command: **EXIT**

The normal VMS prompt will be displayed, and your changes will be available in Bartrack immediately after the users logged in have refreshed their screens (by logging off and on again, or by switching between folders in Bartrack).

## **List all definitions in Bartrack**

To display a list of all the definitions in Bartrack:

4. Type the following commands: **SET TRANSACTION READ ONLY; SELECT \* FROM CUST\_TERMINOLOGY; ROLLBACK;**

A complete list of all the definitions will be displayed.

## **Change a Definition**

To change a definition in Bartrack:

```
4. Type the following commands: 
SET TRANSACTION READ WRITE 
RESERVING CUST_TERMINOLOGY FOR SHARED WRITE; 
UPDATE CUST_TERMINOLOGY 
      SET TERMINOLOGY='<your new definition>' 
     WHERE TERM ID='<the term id>'
     AND LANGUAGE CODE=<the language>;
COMMIT;
```
Where **<your new definition>** is the 100-character definition you want to use instead of the old definition.

Where <the term id> is the label that identifies the entry. List all definitions to find out the term\_id you want to change.

Where **<the language>** is the 2-character language code.

**N.B.** The **SET TRANSACTION** and **RESERVING** rows needs to be typed in a single row.

If the dfinition is successfully updated, SQL will reply with **1 row updated**. Otherwise you will receive an error message stating that the combination does not exist.

## **Delete a destination from Bartrack**

You should not delete a definition. If you do, the user will not see the header for the definition's fields on the screen.

# **Logging**

# **Alarms**

Some alarms or errors generated by external systems (such as Tracy or PRIM) are stored in the **Alarm Log**. Please refer to the Bartrack User Guide, section "Alarm Log", for more details on handling of alarms.

## **Server**

There are several log files generated by Bartrack. Some of them may not be created, due to different configurations of Bartrack and, off course, the errors that have occurred.

All logs generated by the Bartrack server are stored as files in the directory **BAR\_LOG**.

All logs generated by the process surveillance system (SFQPS) are stored as files in the directory **SFQPS\_LOG**.

## **Server logical names for logging**

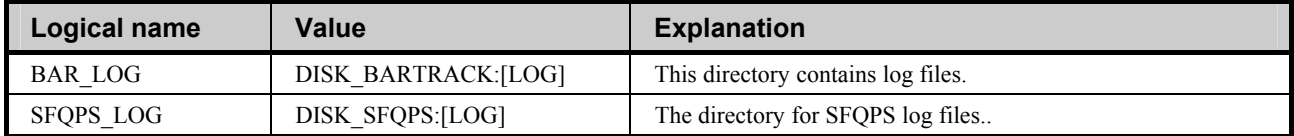

## **Server log files that can be found in BAR\_LOG**

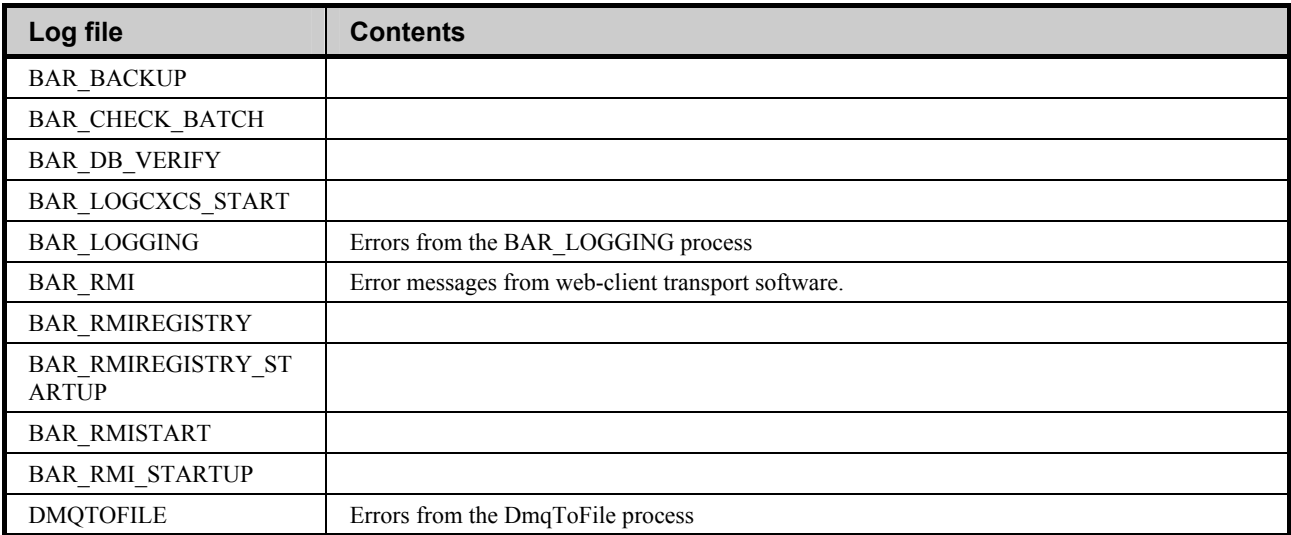

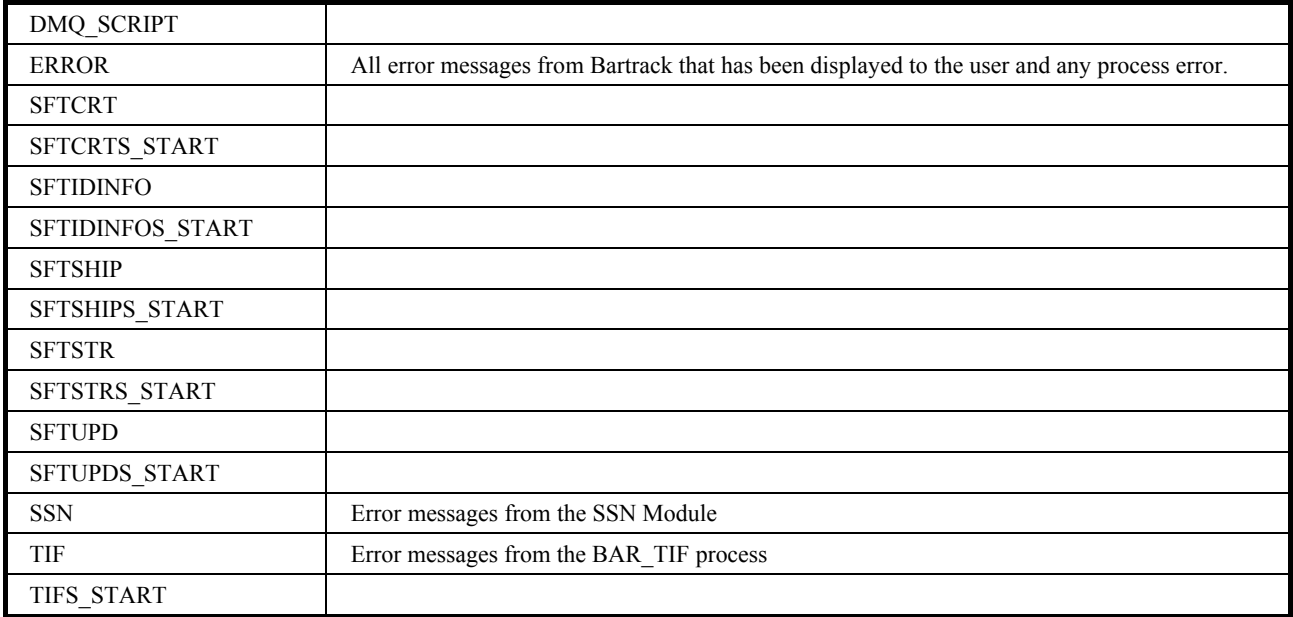

# **VT-User**

For VT users there are no logging except the normal server logging. That means that no user specific log files exist.

# **Web-user**

For web users there are no logging except the normal server logging. That means that no user specific log files exist.

# **Maintenance**

# **Database**  Read the Rdb documentation set to find out what can be done, and how database performance can be optimised. **Files**

Once in a while, you can delete or purge all logging files in the login directory for a user. Be sure to leave those logs that may be needed later. See chapter Logging for references as to where the logs can be found.

## **Processes**

Bartrack processes are executed in OpenVMS accounts listed in the "User name" column in the table. These accounts are created during installation.

The processes that can be found during Bartrack operation are:

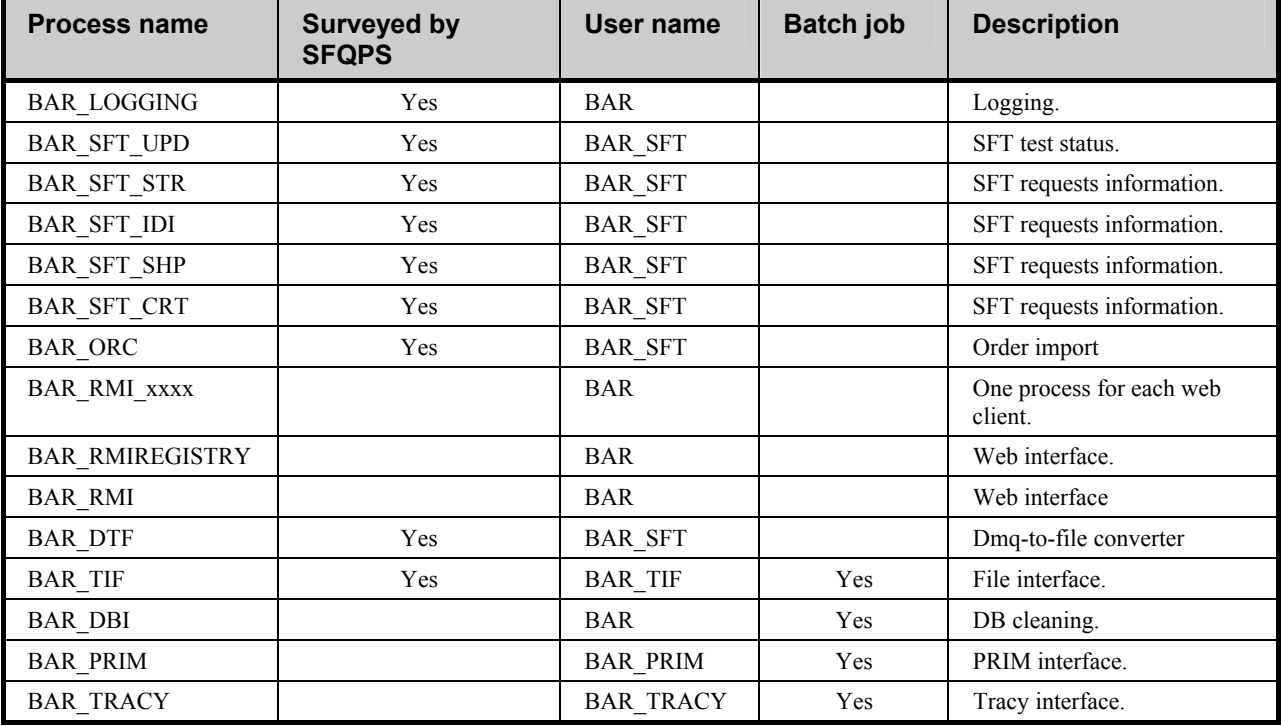

## **Bartrack processes, internal**

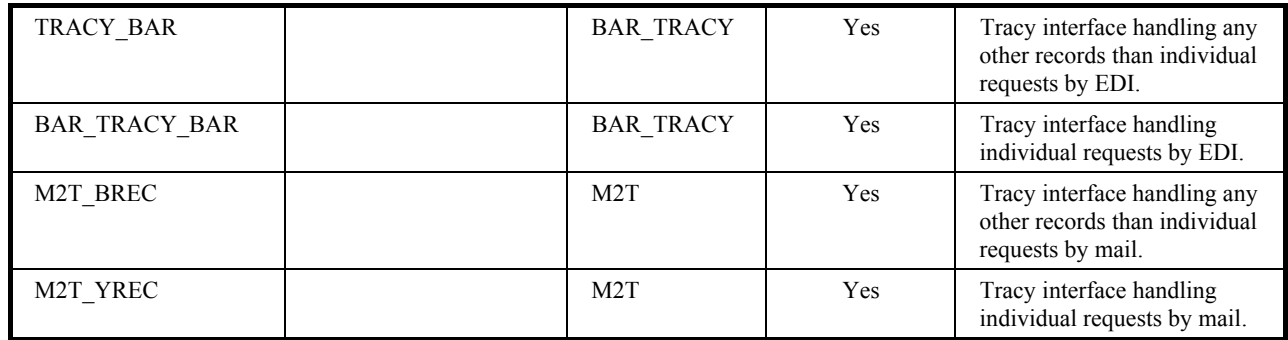

In addition to these processes and batch jobs, there might be additional, temporary, processes and batch jobs. For example the **TCYIFRECEIVE** batch job is only visible during the reading of Tracy files into Bartrack.

## **The BAR\_DBI process**

The BAR\_DBI process is by default set up to execute once every 24 hours. It scans the database looking for scrapped or shipped individuals. A found individual is timestamp is compared to the retention period. If the retention period has expired, the individual is deleted from the Bartrack database. No undo information other than normal Rdb operation is kept.

The BAR\_DBI process also cleans up the Alarm Log. It deletes confirmed messages first and then the oldest messages should the log run out of space.

## **The Bartrack Scrapping Utility**

The command **BAR\_SCRAP** in the **BAR\_TOOLS** directory will allow you to scrap specified individuals from the Bartrack database without using the user interface.

The command will need some criteria that let you specify exactly which individuals to scrap. Only individuals that match these criteria will be scrapped.

**N.B.** It is important to have an up-to-date backup before using this utility.

**N.B.** It is important to make a test-run on a copy of the database on a test machine. Some searches may take very long time, depending on the search criteria and the size of the database.

To scrap individuals from Bartrack:

- 1. Run the command: **@BAR\_TOOLS:BAR\_SCRAP**
- 2. First you will be shown some information about the severity of using this command.
- 3. Then you can specify any of six different criteria: **Product number: R-state: Starting pattern: First manufacturing date: Last manufacturing date: Individual status:**
- 4. After the criteria have been specified, you will get the option to verify your input, and start over again.
- 5. Then you will be asked to perform the scrapping of individuals matching your criteria.

**N.B.** All individuals that match the criteria will be scrapped. It may be impossible to get these individuals back.

# **Users**

## **Identifiers**

All VT-terminal users must have the identifier **BARTRACK\_VT** granted.

All web-client users must have the identifier **BARTRACK** WEB granted.

# **Adding a VT User**

To add a Bartrack VT user, you have to do the following:

- 1. Create a normal OpenVMS user account with the settings of your choice. Set page file quota to greater than 100.000. Do not use the UIC [31,\*] since this UIC is reserved for Bartrack.
- 2. Grant the identifier **BARTRACK\_VT** to the user: **UAF> GRANT/IDENTIFIER BARTRACK\_VT <USERID>**
- 3. The user must have permission and access to the file **BAR\_COM:BARTRACK.COM** and the symbol **BARTRACK**.
- 4. Add the user as a user in Bartrack. Use the User Administration tab, and be sure to enter the VMS user name as the Bartrack user name.

## **Resources**

Each active (logged in) VT-user requires the following resources:

- One process
- More than 8 MB RAM for the user's server process
- More than 100,000 page file quota

# **Adding a Web User**

To add a web user, all you have to do is add the user in the Bartrack **User Administration** folder.

Every Web-user shares the Bartrack VMS system account, **BAR**. For every user there will be a process called **BAR\_RMI\_xxxx**, where **xxxx** is a hexadecimal value, starting from 7FFF and counting downwards for each process.

## **Resources**

Each active (logged in) Web-user uses the **BAR** account, and the settings for the **BAR** account applies to each web user.

# **System Users**

There are a number of users that are not real users, that is, they are virtual users used by Bartrack:

- BAR\_PRIM
- BAR\_SFT
- BAR\_TIF
- BAR\_TRACY
- BAR\_SUBSC (not used)

There are two accounts that can be logged in to:

- BAR The main account for Bartrack processes
- SFQ The main account for SFQ processes

The last two users are also used when Bartrack commands shall be given, such as start, stop and restoring.

# **Starting, Stopping and Upgrading**

## **Starting Bartrack**

Normally, Bartrack will be started during the computer's boot sequence. Should you want to start Bartrack manually, you have to be logged in as a system administrator (having the rights to submit in other user's names), then use the following command to start the Bartrack application on the server:

#### • **\$ SUBMIT/USER=BAR SYS\$STARTUP:BARTRACK\_STARTUP.COM**

The command executes the **BAR\_CHECK\_BATCH** command, which in its turn starts all relevant images among other things.

### **VT**

Use the following command to start a VT-session to the application:

### • **\$ BARTRACK**

### **Web**

Use the following procedure to start a web-session to the application:

• Click on the link to Bartrack on the Bartrack homepage The location of the homepage is defined locally at each site.

# **Stopping Bartrack**

To stop Bartrack on the server, you have to be logged in as a system administrator (having the rights to submit in other user's names), then use the following command to stop the Bartrack application on the server:

#### • **\$ SUBMIT/USER=BAR SYS\$STARTUP:BARTRACK\_SHUTDOWN.COM**

If you want to disable the use of Bartrack temporarily, you can define the system logical **BAR\_DOOR** to either **CLOSED** or **OPEN**.

**CLOSED** means that no new VT users can log on to Bartrack.

**OPEN** means that Bartrack operates normally.

If you want to, you can define the **BAR\_DOOR** as a local logical name to override the system logical. This enables you to run Bartrack for testing purposes, without Bartrack being available to other users.

The **BAR\_DOOR** logical is set to **OPEN** during Bartrack start-up.

# **Upgrading Bartrack**

Please contact helpdesk for information regarding upgrading. See page 7 for contact information.

# **Troubleshooting**

If you encounter any problems or errors that you cannot deal with yourself, please contact our helpdesk. The contact information can be found at page 7 of this manual.

## **Server**

#### **Problem:**

A restored database (from backup) is not accessible.

#### **Cause:**

The protected subsystem identifier has changed. It is probably caused by trying to restore the database on another computer, with different identifier. The subsystem identifier is stored in the backed up database.

#### **Solution:**

Check the protected subsystem identifiers.

# **Web**

#### **Problem:**

It is not possible to connect to Bartrack using the web interface. Connection is refused or nothing happens.

#### **Cause:**

There are no available RMI processes because the RMI process handler has crashed.

#### **Solution:**

Restart the RMI handler:

Enter the following command at the VMS prompt. You must have Bartrack privileges.

#### **>\$ @BAR\_COM:STOP\_BAR\_RMI S**

The 'S' at the end means [S]tart the handler after it has been stopped. If you issue the command without the 'S' the RMI handler will be shut down and not restarted.

#### **Problem:**

It is not possible to connect to Bartrack using the web interface. Connection is refused or nothing happens.

#### **Cause:**

It is not possible to access the Bartrack web server and/or Bartrack server using the network.

#### **Solution:**

Investigate if it is possible to access Bartrack from the client:

- Ping the Bartrack web server
- Ping the Bartrack server

#### **Problem:**

It is not possible to connect to Bartrack using the web interface. Connection is refused or nothing happens.

#### **Cause:**

The version of JRE (Java Runtime Environment) is not correct.

### **Solution:**

Verify which version of JRE is installed on the client. Compare it to the version stated in the TES (Target Environment Specification) or Prevas website:

www.prevas.se/systems

Go to Bartrack and log in to the customer pages to see if more information on JRE versions is available.

#### **Problem:**

The error message "4999" is displayed when trying to start a Bartrack session.

#### **Cause:**

The database is not accessible.

#### **Solution:**

Check the **BAR\_LOG:ERROR.LOG** for more details about the problem.

Check the access rights, subsystems and identifiers for the user.

## **VT-Session**

### **Problem:**

The error message "4999" is displayed when trying to start a Bartrack session.

## **Cause:**

The database is not accessible.
#### **Solution:**

Check the access rights, subsystems and identifiers for the user.

#### **Problem:**

It is not possible to start Bartrack.

#### **Cause:**

The user account is not correct.

#### **Solution:**

The user must have the identifier **BARTRACK\_VT**. The user must not have the UIC [31,\*]. The user must exist in Bartrack. Use the **User Administration** tab.

#### **Problem:**

When you start Bartrack, you get

Enable error. FormsStatus = 3

#### **Cause:**

The terminal session is not correctly defined, or you are using an older VTterminal.

#### **Solution:**

If you are using a VT-terminal:

- The terminal mode must be set to VT300 (or greater)
- The terminal ID must be set to VT320 (or greater)

If you are using a terminal emulator (such as KEA, Reflection or xCursion):

- The terminal mode must be set to VT300 (or greater)
- The terminal ID must be set to VT320 (or greater)

The command to set the terminal mode is:

#### **\$ SET TERMINAL/DEVICE\_TYPE=VT300**

# **Glossary of Terms**

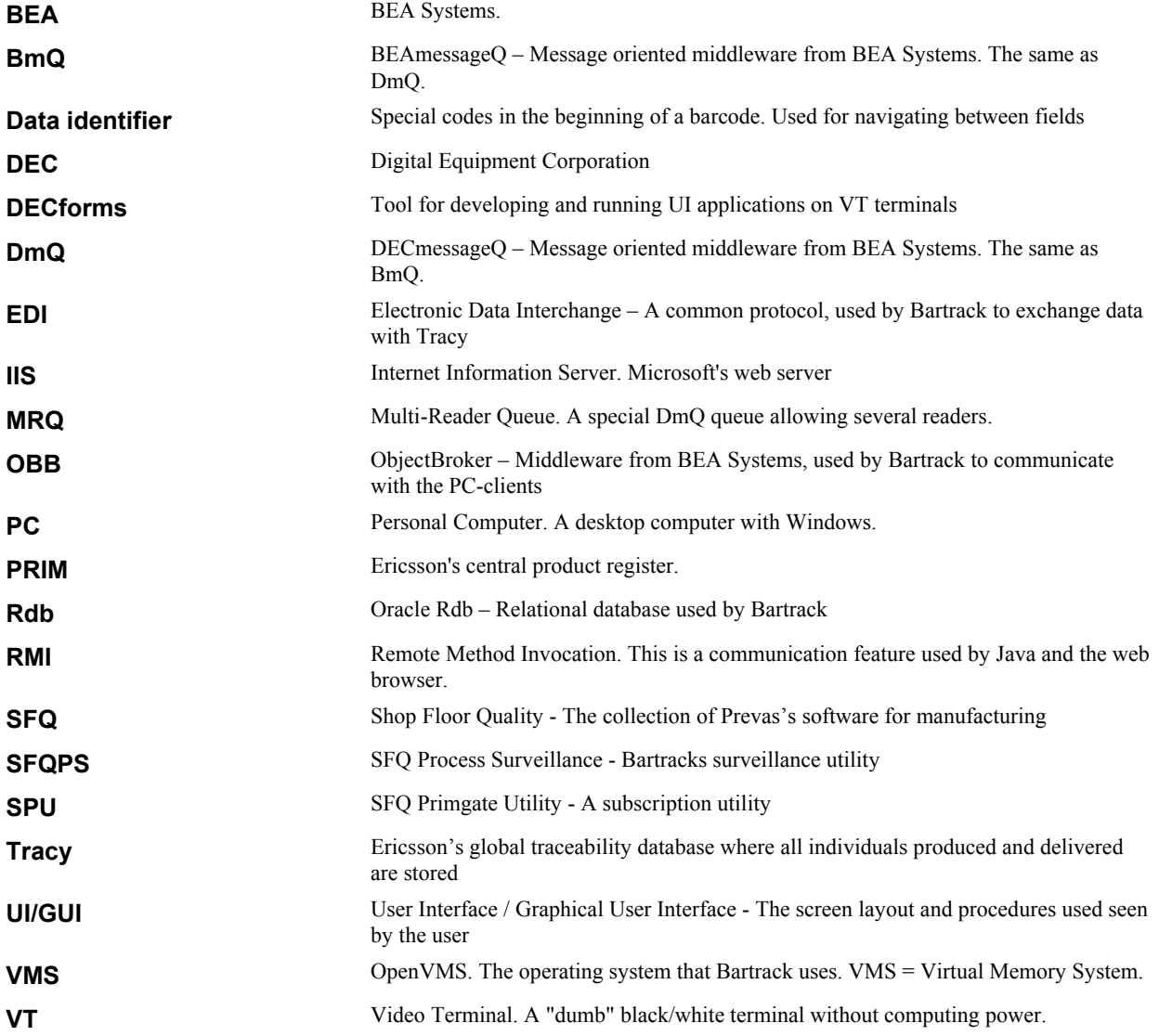

## **Indexes**

## **A**

Access to Bartrack 11

### **B**

Backup 49 BAR\_DBI Process 66 BAR\_TOOL 22 Barcode readers 47 Barcodes 47 Bartrack 8 Bartrack Scrapping Utility 66 Bartrack tools 22 **BSU** Bartrack Scrapping Utility 66

## **C**

Contact information 7

## **D**

Data identifiers 47 Database 49 map 52 tables 54 DECmessageQ DmQ/BmQ 25 Destination 59, 60 Add 59, 61 Delete 60 List 59, 61 DmQ/BmQ 33

## **E**

EDI 27 Electronic Data Interchange EDI 27 External systems 33

#### **F**

File interface 34

### **I**

identifier BARTRACK\_VT 67 BARTRACK\_WEB 67 Identifiers 13

#### **P**

PDF-code 47 PRIM Subscribing to... 24

### **S**

Serial port 47 SFQ Primgate Utility SPU 23 SFQPS 13 Start Bartrack 69 Stop Bartrack 69

## **T**

Terminal VT300 mode 41, 73 VT320 ID 41, 73 Testnet 33 **Tracy** EDI 30 Mail 30

### **V**

VT-user Logging 64 username 11

#### **W**

Web client 45 Web interface Policy file 46 RMI 22 Web user Logging 63, 64 Web-client 12 Web-user Add 67 Username 11 Web-client 12

# **Lists**

## **List of pictures**

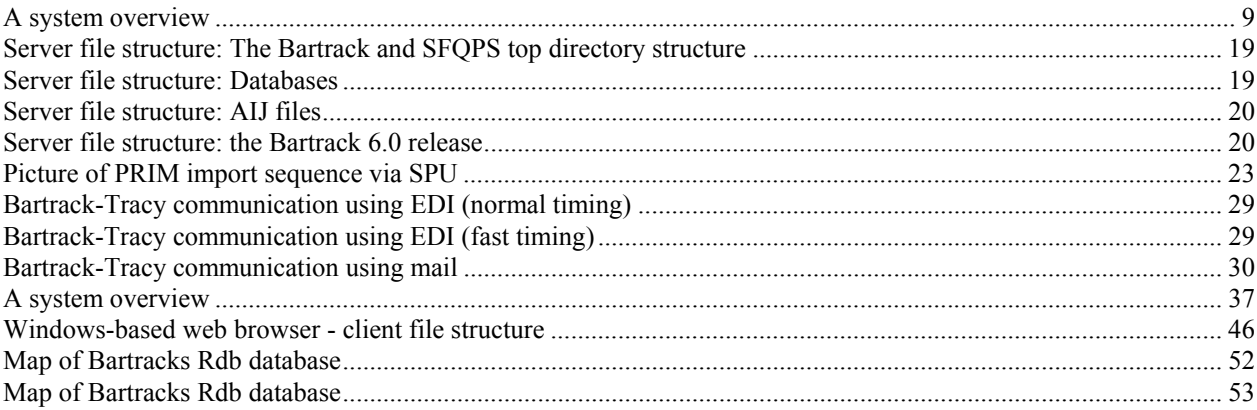

## **List of tables**

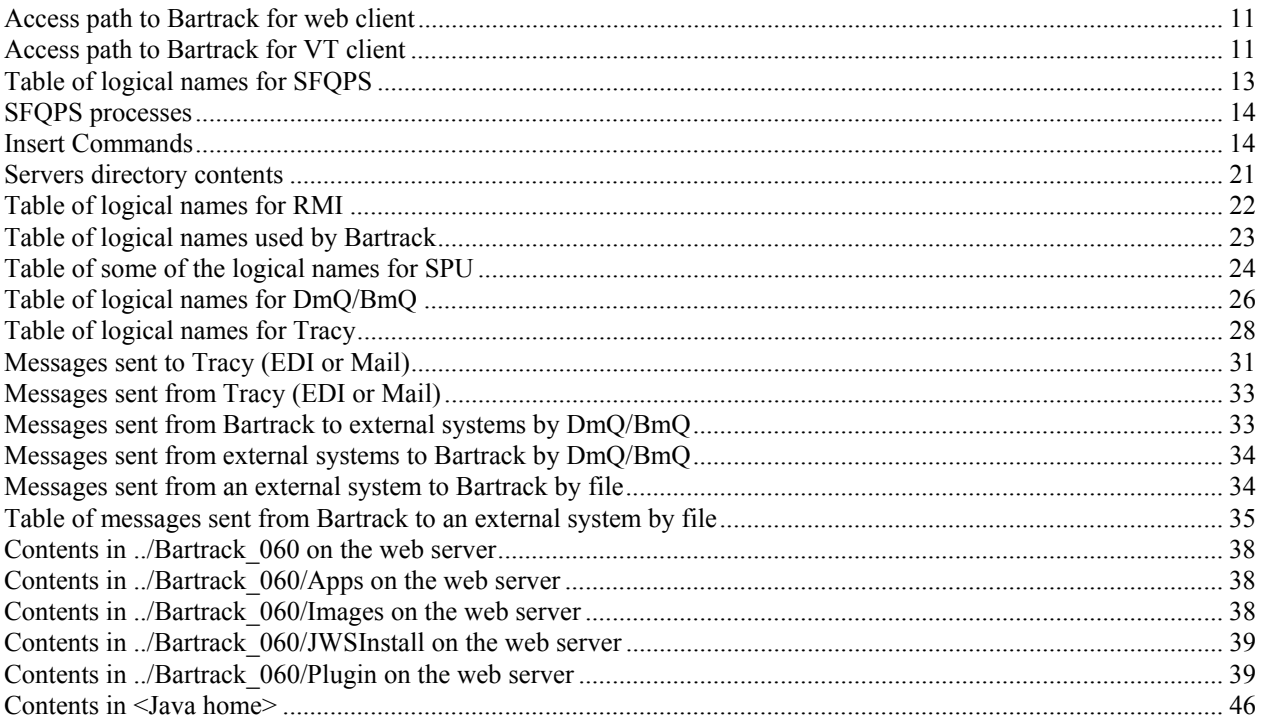

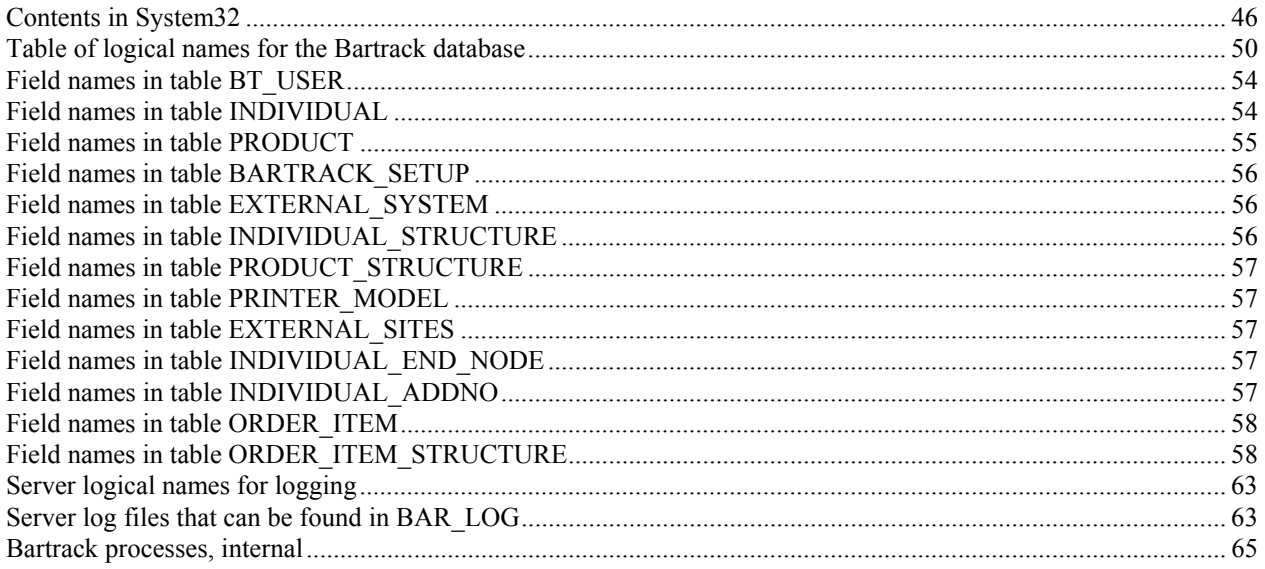